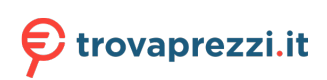

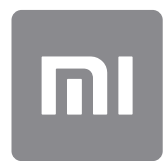

# Guida per l'utente

Questa versione è destinata esclusivamente all'utilizzo privato. È vietata la distribuzione.

# **SOMMARIO**

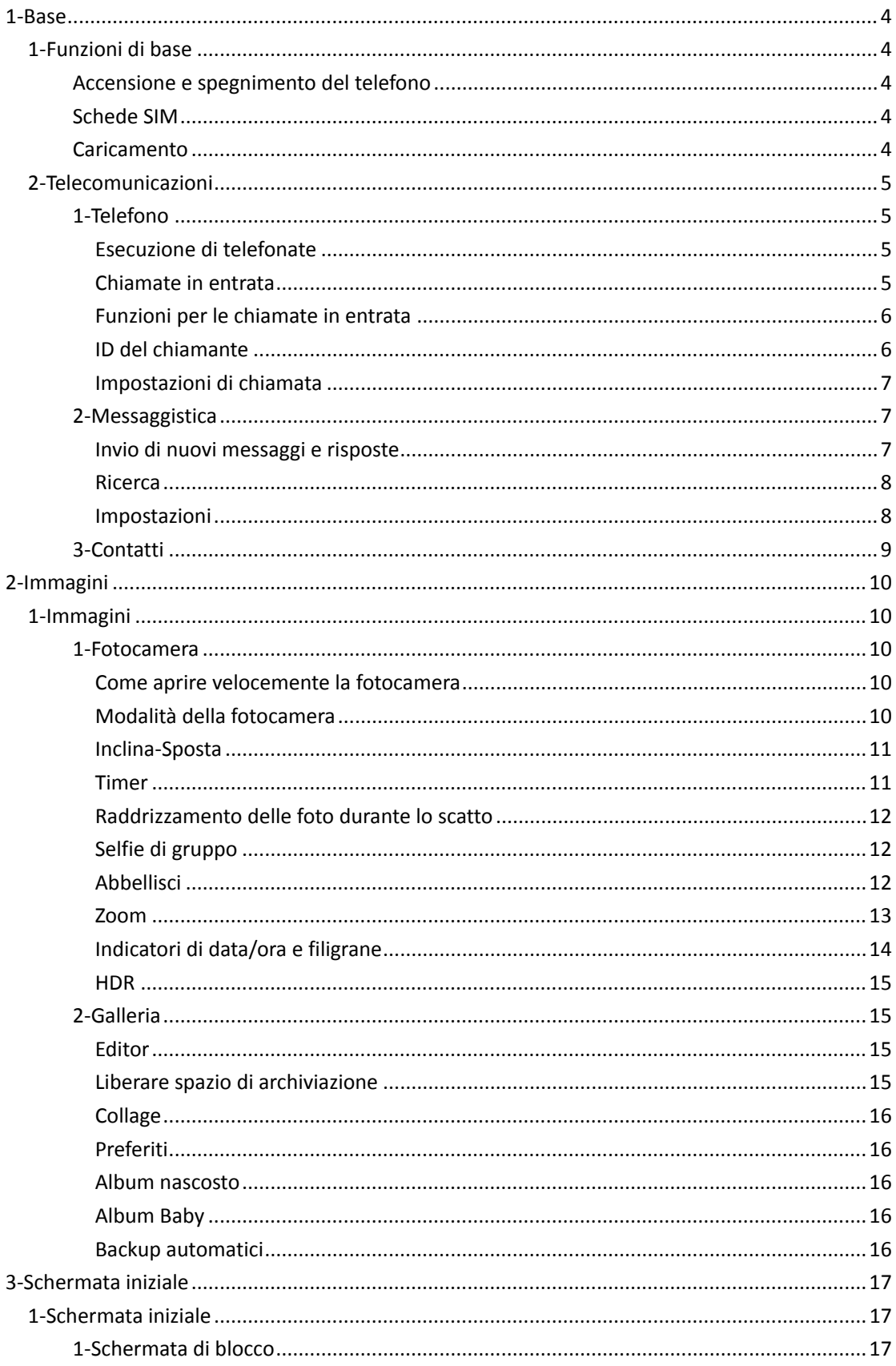

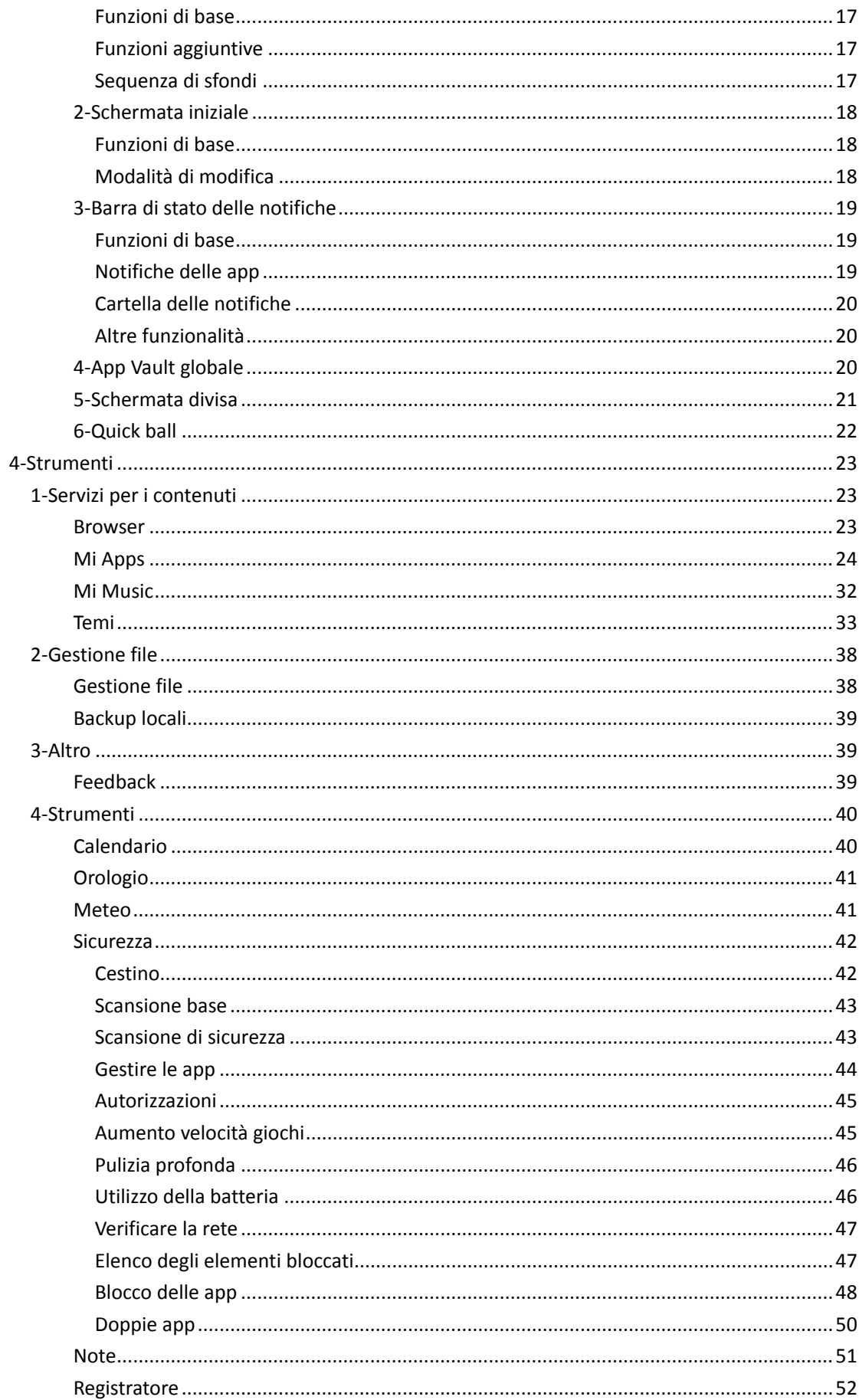

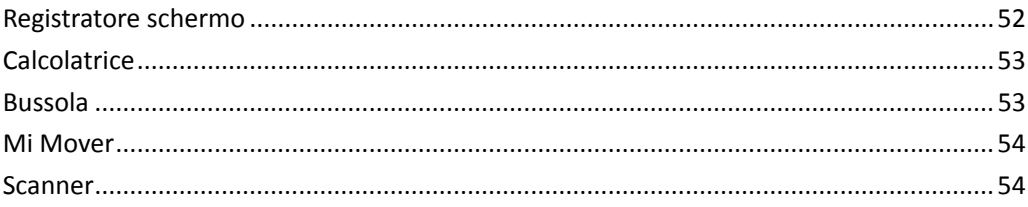

# <span id="page-4-0"></span>1-Base

# <span id="page-4-1"></span>1-Funzioni di base

# <span id="page-4-2"></span>Accensione e spegnimento del telefono

# 1.Accensione

Per accendere il telefono, tenere premuto il pulsante di accensione.

# 2.Spegnimento

Tenere premuto il pulsante di accensione finché non viene visualizzato il menu. Toccare "Spegni".

Se il dispositivo non risponde, tenere premuto il pulsante di accensione per 15 secondi per forzare il riavvio.

# 3.Riavvio

Tenere premuto il pulsante di accensione finché non viene visualizzato il menu. Toccare "Riavvia".

# <span id="page-4-3"></span>Schede SIM

#### 1.Inserimento di schede SIM, USIM e UIM

Utilizzare lo strumento in dotazione per estrarre l'alloggiamento della scheda SIM dal lato del telefono. Inserire la scheda SIM nell'alloggiamento, quindi inserire l'alloggiamento nel dispositivo.

# 2.Rimozione di schede SIM, USIM e UIM

Utilizzare lo strumento in dotazione per estrarre l'alloggiamento della scheda SIM dal lato del telefono. Rimuovere la scheda SIM dall'alloggiamento, quindi reinserire l'alloggiamento nel dispositivo.

#### 3.Impostazioni delle schede SIM, USIM e UIM

I dispositivi con singola scheda SIM consentono di utilizzare i servizi di un solo fornitore di telefonia mobile. I telefoni dual SIM forniscono più opzioni, a seconda del numero di schede SIM installate.

Su un dispositivo dual SIM è possibile impostare la scheda SIM predefinita per le chiamate e l'uso dei dati mobili in Impostazioni > Schede SIM e reti mobili.

È possibile modificare i nomi delle schede SIM visualizzati sul tastierino numerico. A tale scopo, passare a Impostazioni > Schede SIM e reti mobili e toccare la scheda SIM. Le opzioni per la modifica dei tipi di rete preferiti sono disponibili in Impostazioni > Schede SIM e reti mobili > Tipo rete preferita.

### <span id="page-4-4"></span>Caricamento

Quando la batteria del telefono è quasi esaurita, connettere il cavo USB al telefono e collegarlo all'adattatore inserito nella presa di alimentazione. Quando il telefono è completamente carico, disconnettere il caricabatterie.

Utilizzare esclusivamente adattatori di alimentazione e cavi USB omologati. L'uso di dispositivi non omologati per la ricarica del telefono può causare gravi danni alla batteria e provocarne l'esplosione.

# <span id="page-5-0"></span>2-Telecomunicazioni

# <span id="page-5-1"></span>1-Telefono

# <span id="page-5-2"></span>Esecuzione di telefonate

Per effettuare chiamate con MIUI, è possibile procedere in vari modi.

#### 1.Utilizzare il tastierino numerico

Immettere un numero di telefono con il tastierino numerico e quindi toccare il pulsante verde per comporlo. Se si tocca direttamente il pulsante verde, viene visualizzato l'ultimo numero selezionato. Toccare di nuovo il pulsante per effettuare la chiamata.

#### 2.Premere a lungo un numero di telefono

Premere a lungo un numero di telefono per visualizzare il pulsante di composizione. Toccare il pulsante per effettuare la chiamata.

3.Chiamare numeri dalla cronologia di chiamata

Toccare un numero nella cronologia di chiamata per ripetere la chiamata.

#### 4.Composizione veloce

Tenere premuto un numero sul tastierino numerico per assegnarlo a un numero di telefono.

#### <span id="page-5-3"></span>Chiamate in entrata

Le chiamate in possono essere segnalate da una finestra a schermo intero o da una notifica mobile.

#### 1.Rispondere alle chiamate

Per rispondere a una chiamata, trascinare il pulsante verde nella finestra a schermo intero o toccare semplicemente il pulsante se viene visualizzata una notifica mobile.

#### 2.Rifiutare chiamate

Per rifiutare una chiamata, trascinare il pulsante rosso nella finestra a schermo intero o toccare semplicemente il pulsante se viene visualizzata una notifica mobile.

#### 3.Rispondere con un SMS

Per rispondere con un messaggio di testo, scorrere il pulsante SMS nella finestra a schermo intero. È possibile scegliere una delle risposte rapide o scrivere un messaggio personalizzato.

#### 4.Spegnere la suoneria

Per spegnere la suoneria, premere un pulsante fisico qualsiasi sul telefono.

#### 5.Spegnere la suoneria capovolgendo il telefono

Se il telefono è su una superficie orizzontale con lo schermo rivolto verso l'alto, capovolgerlo per spegnere la suoneria. È possibile attivare questa funzione in Impostazioni di chiamata > Impostazioni per chiamate in entrata.

### 6.Ridurre il volume della suoneria al sollevamento del telefono

Quando il telefono viene sollevato, il volume della suoneria per le chiamate in entrata diminuisce. È possibile attivare questa funzione in Impostazioni di chiamata > Impostazioni per chiamate in entrata.

# 7.Aumentare il volume della suoneria

Il volume della suoneria può aumentare gradualmente fino al livello impostato dall'utente. È possibile attivare questa funzione in Impostazioni di chiamata > Impostazioni per chiamate in entrata.

# 8.Associare il flash alla suoneria

È possibile utilizzare il flash per notificare le chiamate in entrata. Questa funzione è disponibile in Impostazioni di chiamata > Impostazioni per chiamate in entrata.

# <span id="page-6-0"></span>Funzioni per le chiamate in entrata

Durante le chiamate sono disponibili varie opzioni.

· Registratore: è possibile registrare le chiamate e salvare l'audio nel registratore.

· Note: è possibile prendere appunti, che verranno salvati nell'app Note al termine della chiamata.

### <span id="page-6-1"></span>ID del chiamante

L'ID del chiamante consente di identificare i numeri di telefono non salvati nei contatti dell'utente. Tali dati provengono da due origini, ovvero i database delle pagine gialle e le segnalazioni degli utenti.

#### 1.Numeri di telefono trovati nelle pagine gialle

Le pagine gialle contengono numeri di telefono di aziende e servizi. Tali informazioni vengono fornite dai nostri partner o dalle aziende stesse. Le informazioni visualizzate includono i nomi e i logo di aziende e servizi. I numeri di telefono riportati sulle pagine gialle vengono sempre identificati, quando l'utente riceve chiamate da tali numeri.

#### 2.Numeri di telefono segnalati

Gli utenti di MIUI possono contrassegnare i numeri sconosciuti come frode, telemarketing, società di taxi e così via, e trasmettere tali informazioni a MIUI. Se un numero considerevole di utenti fornisce un feedback coerente per un determinato numero, quando si riceve una chiamata da tale utente viene visualizzato anche un commento, insieme al numero.

#### · Segnalazione di un numero di telefono

In alcuni casi, alla fine della chiamata viene visualizzata una finestra di dialogo che suggerisce di segnalare il numero di telefono. È inoltre possibile segnalare i numeri di telefono nella pagina "Dettagli" del numero.

# · Correzione dei numeri di telefono segnalati

Se si rileva che a un determinato numero di telefono sono associate informazioni errate, è possibile correggerle nella pagina "Dettagli" del numero di telefono.

#### <span id="page-7-0"></span>Impostazioni di chiamata

Le impostazioni includono opzioni per chiamate, reti mobili e schede SIM. Per aprire le impostazioni, toccare il pulsante Menu sul tastierino numerico.

#### 1.Registrazione delle chiamate

È possibile registrare automaticamente tutte le chiamate.

È possibile registrare le chiamate relative a tutti i numeri oppure limitare la registrazione ai numeri personalizzati, sconosciuti e/o inclusi nell'elenco telefonico.

#### 2.Identificazione di numeri sconosciuti

Questa funzione consente a MIUI di controllare se i numeri sconosciuti sono registrati come aziende o servizi. Premere a lungo un numero di telefono per effettuare una chiamata.

# 3.Prefissi nazionali e internazionali

Questa funzione consente a MIUI di visualizzare la località corrispondente ai numeri di telefono da cui vengono effettuate le chiamate in entrata. Sono disponibili anche opzioni per l'impostazione del prefisso del paese predefinito e l'aggiunta automatica dei prefissi dei paesi.

#### 4.Impostazioni avanzate

Queste opzioni includono le opzioni relative ai toni touchscreen del tastierino numerico e altre opzioni di personalizzazione.

# <span id="page-7-1"></span>2-Messaggistica

# <span id="page-7-2"></span>Invio di nuovi messaggi e risposte

#### 1.Invio di un messaggio

Aprire l'app di messaggistica e toccare il segno più (+) per creare un messaggio vuoto. È possibile selezionare il destinatario dai contatti o aggiungere il numero di telefono manualmente. Immettere il messaggio e toccare "Invia".

#### 2.Risposta a un messaggio

Toccare un messaggio ricevuto e immettere la risposta nel campo sottostante. Al termine toccare "Invia".

# 3.Allegati e messaggi temporizzati

Toccare il segno più (+) mentre si scrive un messaggio per allegare un contatto, un'immagine, una voce dei Preferiti, audio, video o presentazioni diapositive. Scorrere verso destra per visualizzare l'elenco delle risposte rapide. Fra le opzioni per gli allegati, è disponibile anche un'opzione che consente di inviare messaggi temporizzati.

4.Selezione di una scheda SIM per i messaggi in uscita

Se nel dispositivo sono installate due schede SIM, viene richiesto quale scheda SIM utilizzare prima di inviare un messaggio.

#### <span id="page-8-0"></span>Ricerca

La barra di ricerca nella parte superiore della pagina iniziale consente di cercare numeri di telefono nelle pagine gialle, nei messaggi e nelle conversazioni.

# <span id="page-8-1"></span>Impostazioni

# 1.Mi Message

È possibile inviare messaggi ad altri dispositivi MIUI in modo completamente gratuito.

#### 2.Display

#### Messaggistica intelligente

La funzione Messaggistica intelligente consente a MIUI di controllare i messaggi in entrata per individuare password monouso e creare menu intelligenti per i messaggi inviati dalle aziende.

#### Raggruppamento notifiche

Questa funzione permette di raggruppare automaticamente le notifiche SMS.

#### Mostra foto profilo

Quando questa funzione è attiva, MIUI visualizzare le foto del profilo per gli utenti e assegna automaticamente le foto alle aziende.

# Assegna foto ai contatti

Ai contatti senza foto del profilo viene automaticamente assegnata una foto con le iniziali del contatto.

# Mostra SMS bloccati

Quando questa funzione è attiva, i messaggi di testo bloccati vengono visualizzati nell'elenco delle conversazioni.

# 3.Notifiche

Mostra messaggi nella schermata di blocco

Attivare questa funzione per visualizzare le anteprime dei messaggi nella schermata di blocco, in Tonalità notifica.

# Stato consegna

Questa funzione consente di ricevere una notifica alla consegna dei messaggi.

#### Suono consegna

Questa funzione riproduce un suono alla consegna dei messaggi.

#### 4.Impostazioni aggiuntive

# Messaggi eliminati

Tutti i membri di Mi Cloud possono visualizzare i messaggi eliminati memorizzati in Mi Cloud.

#### Sincronizzare messaggi da Mi Cloud

Attivare la funzione Sincronizza con Mi Cloud per eseguire un backup dei propri messaggi SMS. Sono disponibili anche opzioni per i dispositivi dual SIM.

# Impostazioni aggiuntive

In fondo alla pagina delle impostazioni sono disponibili le impostazioni per gli utenti avanzati.

# <span id="page-9-0"></span>3-Contatti

#### 1.Aggiunta di contatti

Aprire l'app Contatti e toccare il segno più (+) per aggiungere un contatto.

#### 2.Importazione di contatti

Importazione di contatti dagli account

La prima volta che si apre l'app vengono visualizzate le opzioni per l'importazione dei contatti dagli account dell'utente. Tali opzioni sono disponibili anche nelle impostazioni.

# <span id="page-10-0"></span>2-Immagini

# <span id="page-10-1"></span>1-Immagini

# <span id="page-10-2"></span>1-Fotocamera

# <span id="page-10-3"></span>Come aprire velocemente la fotocamera

# 1.Collegamento nella schermata iniziale

Toccare il collegamento nella schermata iniziale per aprire la fotocamera.

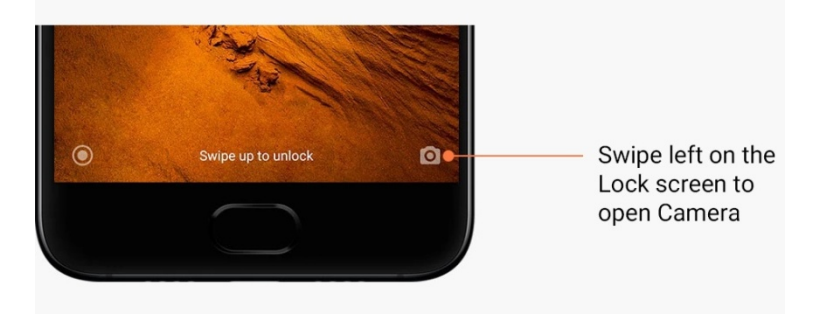

# 2.Schermata di blocco

Scorrere verso sinistra nella schermata di blocco per aprire la fotocamera

# 3.Premere due volte il pulsante di riduzione del volume

Attivare l'interruttore in Impostazioni > Schermata di blocco e password per avere la possibilità di aprire le fotocamera premendo due volte il pulsante di riduzione del volume.

(Nota: se si apre la fotocamera dalla schermata di blocco senza verificare la password, non è possibile visualizzare gli elementi della Galleria.)

# <span id="page-10-4"></span>Modalità della fotocamera

# 1.Foto

La modalità predefinita è "Foto". Per passare da una modalità della fotocamera all'altra, è possibile scorrere verso sinistra e verso destra. Nella pagina iniziale è disponibile anche un pulsante per passare dalla fotocamera anteriore a quella posteriore e viceversa.

# 2.Ritratto

Passare alla modalità Ritratto e seguire le istruzioni visualizzate per realizzare foto con uno sfondo sfumato.

· Fotocamera posteriore: i dispositivi con due fotocamere utilizzano entrambe le fotocamere per mantenere il soggetto nitido e sfumare lo sfondo.

· Fotocamera anteriore: consente di realizzare ritratti splendidi utilizzando il software. Su alcuni dispositivi, è possibile realizzare ritratti con la fotocamera anteriore premendo il pulsante speciale in modalità Foto.

#### 3.Riquadro

Passare alla modalità Riquadro per creare una composizione con le proprie foto durante lo scatto, se non si è certi del funzionamento del ritaglio.

#### 4.Panorama

In modalità Panorama, il telefono effettua vari scatti e quindi li combina in modo da ottenere una singola immagine. Toccare il pulsante dell'otturatore per iniziare, quindi seguire le istruzioni. Toccare di nuovo il pulsante o spostare il telefono fino alla fine dell'area del mirino per completare l'immagine.

(Nota: uno spostamento troppo rapido del telefono potrebbe interrompere il processo. I risultati migliori si ottengono mantenendo una velocità costante e un angolo fisso.)

# 5.Manuale

Utilizzare questa modalità per impostare automaticamente il bilanciamento del bianco, la messa a fuoco, la velocità dell'otturatore e il valore ISO.

### 6.Video

Consente di passare alla modalità Video per girare video. Toccare il pulsante "Altro" nella parte superiore della schermata per selezionare le opzioni relative a time-lapse e slow motion.

# 7.Video breve

Utilizzare questa modalità per girare video della durata massima di 10 secondi. È disponibile una serie di filtri speciali che semplifica notevolmente la ripresa e l'editing dei video prima della condivisione su varie piattaforme di social media.

#### <span id="page-11-0"></span>Inclina-Sposta

# 1.Realizzazione di foto inclinate o spostate

Toccare il pulsante "Altro" in modalità Foto e selezionare "Inclina-Sposta". Per impostazione predefinita sono disponibili i cerchi di messa a fuoco. Toccare di nuovo il pulsante per passare alle linee orizzontali.

#### 2.Regolazione della sfocatura

Quando si realizzano foto con la modalità Inclina-Sposta, sullo schermo viene visualizzata un'area sbiancata. Tale area risulta sfocata quando si scatta la foto.

- · Trascinare l'area di messa a fuoco per spostarla in un'altra posizione.
- · Trascinare l'area sbiancata per ridimensionarla.
- · Toccare due volte lo schermo per scambiare l'area di messa a fuoco con l'area sfocata.

#### <span id="page-11-1"></span>Timer

Toccare il pulsante "Altro" in modalità Foto e selezionare "Timer" per scattare foto con un ritardo di 3 secondi dalla pressione del pulsante dell'otturatore. Toccare di nuovo il pulsante Timer per impostare un ritardo di 5 secondi.

Quando si preme il pulsante dell'otturatore viene visualizzato il conto alla rovescia. Durante il conto alla rovescia, regolare l'angolo di ripresa e la composizione.

# <span id="page-12-0"></span>Raddrizzamento delle foto durante lo scatto

#### 1.Raddrizzamento del mirino

Toccare il pulsante "Altro" in modalità Foto e selezionare "Raddrizza".

# 2.Informazioni sulla funzionalità

Questa funzione consente di mantenere dritte le foto, indipendentemente dall'inclinazione del telefono. Nella Galleria viene salvata solo la parte dell'immagine all'interno della cornice, i margini vengono ritagliati.

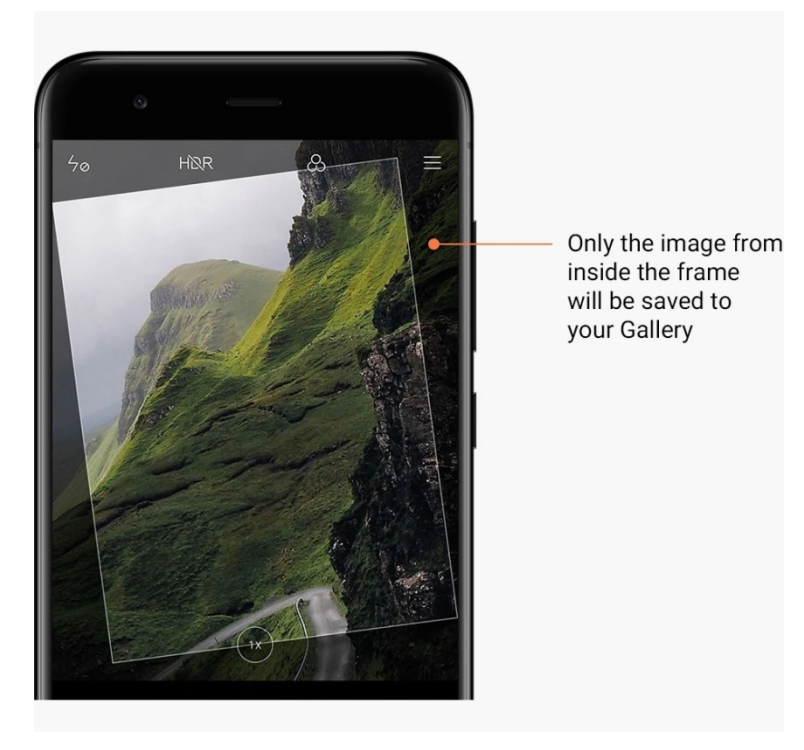

# <span id="page-12-1"></span>Selfie di gruppo

### 1.Attivazione della funzionalità

Toccare il pulsante "Altro" in modalità Foto e selezionare "Selfie di gruppo". Nota: questa funzione non è supportata su tutti i modelli. Per verificare se è disponibile sul dispositivo in uso, toccare il pulsante "Altro" in modalità Foto.

# 2.Informazioni sulla funzionalità

Se questa funzione è attiva, quando si realizza una foto vengono eseguiti più scatti. Le migliori espressioni del viso di ogni persona vengono quindi combinate in un singolo scatto.

### <span id="page-12-2"></span>Abbellisci

# 1.Informazioni sulla funzionalità

La funzione Abbellisci offre varie opzioni per uniformare le tonalità della pelle e migliorare i lineamenti in tempo reale.

#### 2.Utilizzo di fotocamere diverse

La funzione Abbellisci è disponibile sia per la fotocamera anteriore che per quella posteriore.

12

# <span id="page-13-0"></span>Zoom

È possibile regolare lo zoom avanti e indietro per ottenere l'effetto ideale. (Nota: questa funzione è supportata solo per la fotocamera posteriore.)

# 1.Zoom con i gesti

Allontanare due dita per eseguire lo zoom avanti, avvicinarle per eseguire lo zoom indietro. (Nota: quando si raggiungono i livelli di zoom massimo e minimo, tali gesti non producono più alcun effetto.)

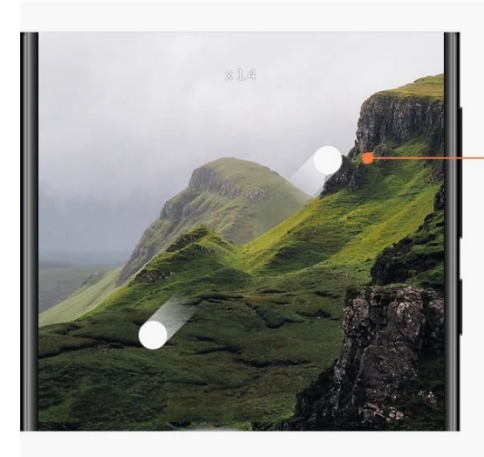

Slide two fingers away from each other to zoom in

# 2.Zoom 2X

Toccare il collegamento 2X per eseguire lo zoom avanti. Toccare di nuovo per eseguire lo zoom indietro.

(Nota: questa funzione è supportata solo sui dispositivi con due fotocamere.)

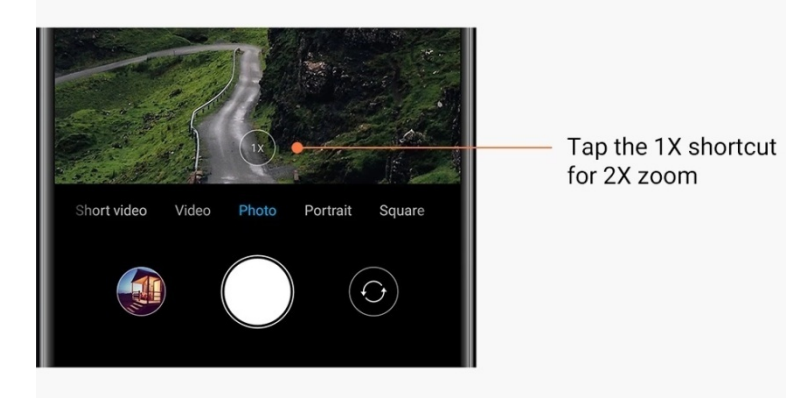

# 3.Valori di zoom precisi

Premere a lungo il collegamento 2X per visualizzare la scala dello zoom. (Nota: questa funzione è supportata solo sui dispositivi con due fotocamere.)

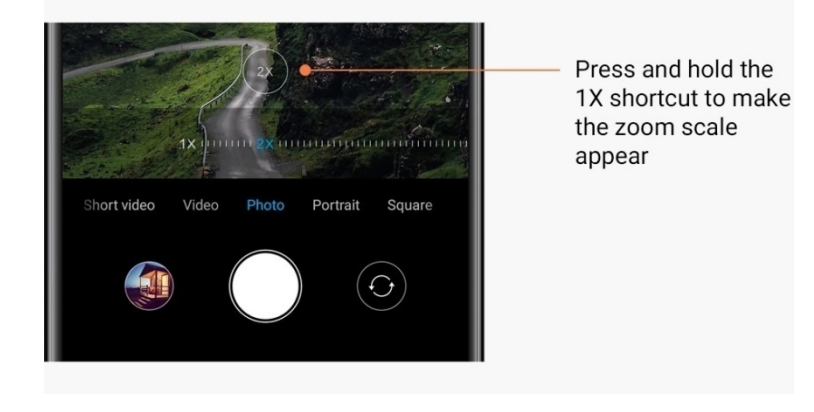

# <span id="page-14-0"></span>Indicatori di data/ora e filigrane

È possibile aggiungere alle foto indicatori di data/ora e filigrane della doppia fotocamera, attivando gli interruttori corrispondenti nelle impostazioni della fotocamera. Le filigrane della doppia fotocamera dipendono dal modello del telefono.

(Nota: le filigrane della doppia fotocamera non sono supportate su tutti i dispositivi.)

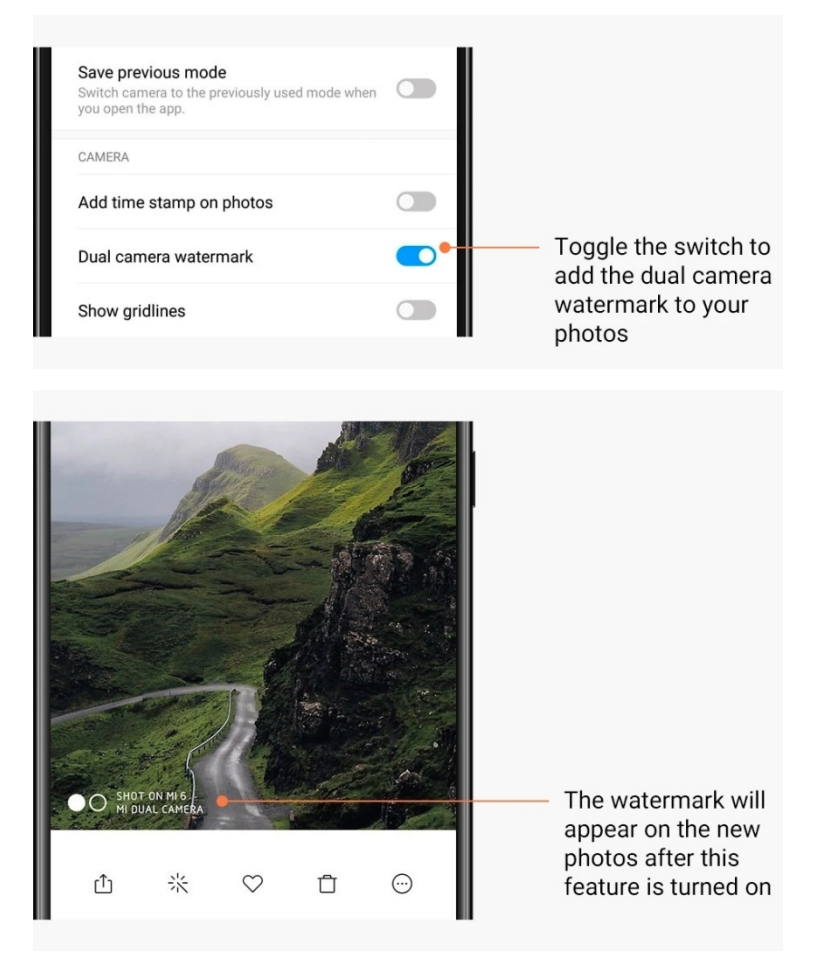

<span id="page-15-0"></span>HDR

HDR è acronimo di High Dynamic Range. Questa funzione esegue più scatti per ridurre l'esposizione delle aree illuminate e aumentare quella delle aree scure, quindi li combina in modo che ogni singolo elemento della foto risulti chiaramente visibile. Quando questa funzione è attiva, sullo schermo è visualizzata l'icona HDR. L'esecuzione di foto con la modalità HDR richiede più tempo, rispetto alle foto standard. (Nota: la funzione HDR automatica non è supportata su tutti i dispositivi.)

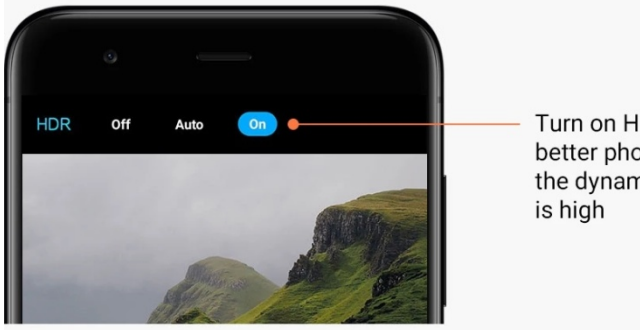

Turn on HDR to get better photos when the dynamic range

# <span id="page-15-1"></span>2-Galleria

#### <span id="page-15-2"></span>Editor

Di seguito viene spiegato come modificare foto e video

#### 1.Cancellare righe e oggetti

Questa funzionalità consente di ridurre la confusione visiva nella foto. Permette anche di eliminare le righe non necessarie semplicemente scorrendo un dito su di esse.

# 2.Adesivi

Sono disponibili moltissimi adesivi divertenti, per realizzare selfie ancora più belli.

#### 3.Scarabocchi

È possibile creare scarabocchi o aggiungere forme diverse alle foto.

#### 4.Mosaico

Per nascondere qualsiasi oggetto in una foto, è possibile aggiungere vari motivi a mosaico.

# <span id="page-15-3"></span>Liberare spazio di archiviazione

Di seguito viene spiegato come ridurre lo spazio occupato dalle foto

# 1.Ottimizzare le foto

Accedere utilizzando il proprio account Mi e attivare Sincronizza con Mi Cloud. Conservando le foto ottimizzate sul dispositivo e memorizzando gli originali in Mi Cloud, è possibile liberare parecchio spazio di archiviazione.

15

Questa versione è destinata esclusivamente all'utilizzo privato. È vietata la distribuzione.

# 2.Eliminare le schermate catturate

Le schermate catturate sono in genere necessarie solo per brevi periodi di tempo. Eliminare quelle non necessarie per risparmiare spazio da destinare agli elementi utili.

#### <span id="page-16-0"></span>**Collage**

Selezionare 1 - 4 foto per creare un collage. Sono disponibili vari stili e layout.

#### <span id="page-16-1"></span>Preferiti

Mentre si guarda una foto, è possibile toccare l'icona del cuore per aggiungerla ai Preferiti. I preferiti aggiunti sono disponibili nella scheda "Album".

#### <span id="page-16-2"></span>Album nascosto

# Come utilizzare l'album nascosto

Scorrere verso il basso nella scheda Album. Viene richiesto di aggiungere una password. Viene quindi visualizzato un album nascosto, in cui verranno salvate tutte le foto nascoste dall'utente.

# <span id="page-16-3"></span>Album Baby

Come utilizzare l'album Baby

Individuare un bambino in una foto e contrassegnarlo come baby. Dopodiché, l'album Baby viene visualizzato nella scheda Album.

Tale album può essere condiviso con gli altri membri della famiglia.

#### <span id="page-16-4"></span>Backup automatici

# Come sincronizzare la Galleria con Mi Cloud

Per evitare di perdere foto e video importanti, attivare i backup automatici nelle impostazioni della Galleria. Sarà possibile accedere a Mi Cloud con il proprio account Mi su altri dispositivi (ad esempio televisori e computer compatibili) per sfogliare le proprie foto.

# <span id="page-17-0"></span>3-Schermata iniziale

# <span id="page-17-1"></span>1-Schermata iniziale

# <span id="page-17-2"></span>1-Schermata di blocco

# <span id="page-17-3"></span>Funzioni di base

1.Come cambiare lo sfondo della schermata di blocco

Accedere a Impostazioni > Sfondo, selezionare un'immagine e toccare "Applica".

#### 2.Come impostare/modificare il blocco dello schermo

Accedere a Impostazioni > Schermata di blocco e password > Imposta blocco schermo, selezionare il tipo di blocco dello schermo preferito e seguire le istruzioni. Nota: ricordare la password. Se si dimentica la password, è possibile eseguire il ripristino, ma è necessario ripristinare le impostazioni di fabbrica, cancellando tutti i dati (inclusi foto, contatti e app) sul dispositivo.

#### 3.Come aggiungere impronte digitali

Accedere a Impostazioni > Schermata di blocco e password > Gestisci impronte digitali e selezionare "Aggiungi impronta digitale".

# <span id="page-17-4"></span>Funzioni aggiuntive

# 1.Regolare il tempo per la sospensione del dispositivo

È possibile impostare un intervallo di tempo oltre il quale il dispositivo passa alla modalità di sospensione, in Impostazioni > Schermata di blocco e password > Sospensione. Il periodo di tempo predefinito è 1 minuto. Più lungo è questo periodo di tempo, più il dispositivo consuma energia.

# 2.Evitare di attivare la schermata di blocco all'arrivo delle notifiche

È possibile scegliere di non attivare la schermata di blocco all'arrivo delle notifiche. L'interruttore corrispondente è disponibile in Impostazioni > Schermata di blocco e password.

### <span id="page-17-5"></span>Sequenza di sfondi

#### 1.Come attivare la sequenza di sfondi

Aprire Impostazioni > Schermata di blocco e password > Sequenza di sfondi e attivare l'interruttore. Sulla schermata di blocco verranno visualizzati nuovi sfondi a intervalli regolari.

Se al dispositivo è applicato il tema predefinito, scorrere la schermata di blocco verso destra, toccare "Sequenza di sfondi" e seguire le istruzioni.

# 2.Come creare un collegamento nella schermata iniziale

Per impostazione predefinita, Sequenza di sfondi non crea un collegamento nella schermata iniziale. A tale scopo, scorrere la schermata di blocco verso destra, selezionare "Sequenza di sfondi" e toccare il pulsante "Altro" per visualizzare le opzioni disponibili.

#### 3.Come utilizzare la sequenza di sfondi con i temi

L'opzione Sequenza di sfondi funziona solo con il tipo di schermata di blocco predefinito. Se si utilizza un tema personalizzato, è comunque possibile impostare il tipo di schermata di blocco predefinito nell'app Temi.

# <span id="page-18-0"></span>2-Schermata iniziale

#### <span id="page-18-1"></span>Funzioni di base

Tutte le app installate nel dispositivo vengono visualizzate nella schermata iniziale. Questa non è tuttavia l'unica funzione disponibile.

# 1.Disinstallazione di app

Per disinstallare un'app, tenere premuta la relativa icona, quindi trascinarla sopra il cestino visualizzato nella parte superiore della schermata.

# 2.Modifica dello sfondo

Procedere come segue:

- · Accedere a Impostazioni > Sfondo.
- · Selezionare uno degli album.
- · Selezionare uno sfondo.
- · Toccare "Applica" e selezionare "Imposta come schermata iniziale".

#### 3.Installazione di app

Nella schermata iniziale viene anche visualizzato l'app store scelto dall'utente, in cui è possibile cercare le app necessarie.

#### 4.Spostamento delle icone delle app

Tenere premuta un'app per selezionarla, quindi spostarla in una nuova posizione.

#### 5.Creazione di nuove cartelle

Trascinare un'app sopra un'altra app per creare una cartella. In seguito sarà possibile modificare il nome della cartella.

#### <span id="page-18-2"></span>Modalità di modifica

In modalità di modifica è possibile riorganizzare gli elementi molto più facilmente.

# 1.Come attivare la modalità di modifica della schermata iniziale

Per passare a questa modalità, è possibile procedere in tre modi:

- · Premere a lungo su un punto vuoto della schermata iniziale
- · Avvicinare due dita sulla schermata
- · Premere a lungo il pulsante Menu

2.Operazioni che è possibile eseguire in modalità di modifica

Quando si passa alla modalità di modifica, vengono visualizzati tre pulsanti.

· Sfondo: questo pulsante consente di modificare gli sfondi più rapidamente.

· Widget: questo pulsante consente di aggiungere widget.

· Impostazioni: opzioni relative alla schermata predefinita, al layout e agli effetti di transizione.

In modalità di modifica, per selezionare gli elementi è necessario toccarli:

· Spostamento: selezionare più elementi e toccare una delle anteprime dello schermo sottostanti per spostarli in tale schermata.

· Disinstallazione: selezionare più elementi e toccare "Disinstalla" per disinstallarli.

· Creazione di cartelle: selezionare più elementi e toccare "Raggruppa" per creare una cartella.

# <span id="page-19-0"></span>3-Barra di stato delle notifiche

#### <span id="page-19-1"></span>Funzioni di base

#### 1.Aprire Tonalità notifica

Per aprire Tonalità notifica, scorrere verso il basso dalla parte superiore della schermata.

#### 2.Riorganizzazione degli interruttori

Per impostazione predefinita, in Tonalità notifica sono disponibili gli interruttori per dati mobili, Wi-Fi, torcia e altri elementi. Toccare l'interruttore "Altro" per riorganizzare gli elementi.

In modalità di modifica sono disponibili le funzionalità elencate di seguito:

· Riorganizzazione degli interruttori:

tenere premuto un elemento qualsiasi per modificarne la posizione.

· Uso degli interruttori:

toccare un interruttore qualsiasi per attivare e disattivare la funzionalità corrispondente.

#### 3.Impostazioni Wi-Fi

Toccare il nome dell'interruttore Wi-Fi per passare rapidamente da una rete Wi-Fi all'altra.

#### 4.Impostazioni Bluetooth

Toccare il nome dell'interruttore Bluetooth per gestire i dispositivi connessi.

# <span id="page-19-2"></span>Notifiche delle app

1.Come gestire le notifiche delle app

Accedere a Impostazioni > Notifiche e barra di stato > Notifiche app), quindi toccare un'app qualsiasi per visualizzare le notifiche che è autorizzata a inviare.

# 2.Autorizzazioni per le notifiche

· Mostra notifiche: questa opzione è attivata per impostazione predefinita. Disattivare questa opzione per bloccare tutte le notifiche dell'app selezionata.

· Regole per le notifiche raggruppate: filtro intelligente per le notifiche. Utilizzare la modalità "Consigliata" se non si conosce con certezza l'opzione più adatta a una determinata app.

· Badge sull'icona dell'app: attivare questa opzione per consentire la visualizzazione dei badge con il numero delle notifiche sulle icone delle app.

· Notifiche mobili: attivare questa opzione per consentire di visualizzare le notifiche importanti sopra tutti gli altri elementi.

- · Notifiche nella schermata di blocco: attivare questa opzione per consentire la
- visualizzazione delle notifiche importanti nella schermata di blocco.
- · Audio: attivare questa opzione per riprodurre i suoni delle notifiche.
- · Vibrazione: attivare questa opzione per consentire la vibrazione per le notifiche.
- · Spia di notifica: attivare questa opzione per utilizzare la luce a LED per le notifiche.

#### <span id="page-20-0"></span>Cartella delle notifiche

1.Come vengono filtrate le notifiche

MIUI impara cosa fare con le notifiche delle singole app e decide se le notifiche ricevute sono importanti o meno. Le notifiche non importanti vengono inserite in una cartella separata.

2.Come interrompere il filtraggio delle notifiche

Utilizzare l'interruttore in Impostazioni > Notifiche e barra di stato.

3.Come riprendere la visualizzazione di determinate notifiche contrassegnate come non importanti

Accedere a Impostazioni > Notifiche e barra di stato > Notifiche app, toccare l'app, selezionare "Regole per le notifiche raggruppate", quindi toccare "Importante".

# <span id="page-20-1"></span>Altre funzionalità

1.Indicatore della batteria

Selezionare l'indicatore da visualizzare in Impostazioni > Notifiche e barra di stato > Indicatore della batteria.

#### 2.Visualizzare la velocità di connessione

Attivare l'interruttore in Impostazioni > Notifiche e barra di stato per mostrare la velocità di connessione sulla barra di stato.

3.Modificare il nome dell'operatore

È possibile personalizzare il nome dell'operatore in Impostazioni > Notifiche e barra di stato > Modifica nome operatore.

#### <span id="page-20-2"></span>4-App Vault globale

#### 1.Informazioni su App Vault

App Vault combina tutte le notifiche importanti e le funzionalità delle app in una singola posizione. Basta scorrere la schermata iniziale verso destra per visualizzare le funzionalità maggiormente utilizzate.

# 2.Funzionalità

App Vault è una serie di schede con le funzionalità di MIUI maggiormente utilizzate dagli utenti.

#### 3.Collegamenti

I collegamenti consentono di utilizzare le funzionalità delle proprie app preferite senza essere costretti ad avviare l'app e cercare la funzionalità nell'interfaccia utente.

#### 4.Prendere appunti

Prendere appunti è molto più semplice, quando basta scrivere su una scheda vuota che si trova proprio davanti all'utente.

# 5.Azioni

La scheda Azioni di App Vault consente di ottenere all'istante informazioni aggiornate sulle società seguite dall'utente.

# 6.Messaggistica

App Vault concentra in una singola scheda messaggi provenienti da varie piattaforme di messaggistica.

# 7.Eventi del calendario

In questa scheda sono visualizzate le date di tutte le riunioni, degli appuntamenti fissati e dei compleanni degli amici.

#### 8.App consigliate

In questa scheda sono visualizzate le nuove app che stanno diventando sempre più popolari.

# <span id="page-21-0"></span>5-Schermata divisa

1.Come aprire app nella modalità con schermata divisa

Aprire le app che si desidera utilizzare e procedere come segue:

- · Toccare il pulsante Menu per aprire Recenti.
- · Toccare "Schermata divisa".
- · Tenere premuta la prima app e trascinarla nell'area evidenziata. Toccare la seconda app.

# 2.Come uscire dalla modalità con schermata divisa

- · Metodo 1: aprire Recenti e toccare "Esci" nella parte superiore della schermata.
- · Metodo 2: trascinare il separatore completamente verso l'alto o verso il basso.
- 3.Come scambiare di posto le app

Quando le app sono aperte nella modalità con schermata divisa, toccare due volte il separatore per scambiarle di posto.

# <span id="page-22-0"></span>6-Quick ball

# 1.Attivare Quick ball

È possibile attivare Quick ball in Impostazioni > Impostazioni aggiuntive > Quick ball.

#### 2.Selezionare i collegamenti

In Quick ball sono disponibili 5 collegamenti personalizzabili. È possibile selezionare quelli desiderati in Impostazioni > Impostazioni aggiuntive > Quick ball > Seleziona collegamenti.

# 3.Selezionare il gesto preferito

È possibile scegliere fra due gesti per utilizzare Quick ball, ovvero il tocco e lo scorrimento.

# 4.Nascondere Quick ball

Selezionare le app per cui si desidera nascondere automaticamente Quick ball.

# 5.Modalità schermo intero

È possibile scegliere di spostare Quick ball di lato quando il dispositivo passa alla modalità schermo intero.

# 6.Inattività

Se la funzione Quick ball non viene utilizzata per 3 secondi, si aggancia al bordo dello schermo.

# 7.Schermata di blocco

Oltre che nella schermata iniziale, la funzione Quick ball può essere visualizzata anche nella schermata di blocco.

# <span id="page-23-0"></span>4-Strumenti

# <span id="page-23-1"></span>1-Servizi per i contenuti

# <span id="page-23-2"></span>Browser

# 1.Strumenti

Toccare "Altro" > "Strumenti" per visualizzare le opzioni disponibili.

· Salva pagina: questa funzione consente di salvare pagine Web come schermate o file HTML e tornare a tali pagine in modalità offline.

· Trova nella pagina: consente di trovare rapidamente le parole chiave nella pagina che si sta esplorando.

· Riduci utilizzo dati: attivare questa funzione per impedire il caricamento automatico delle immagini quando il telefono non è connesso a una rete Wi-Fi.

# 2.Schede

Toccare l'icona che segue per visualizzare tutte le schede aperte. In questa modalità, è possibile visualizzare in anteprima, chiudere o aprire nuove schede.

# 3.Modalità Incognito

È possibile passare alla modalità Incognito durante la visualizzazione in anteprima di tutte le schede aperte. Nella modalità Incognito, la cronologia di esplorazione e la cronologia di ricerca dell'utente non vengono salvate. I file scaricati e i segnalibri aggiunti vengono invece salvati.

# 4.Segnalibri

È possibile aggiungere ai segnalibri la pagina che si sta esplorando. Tale pagina può essere salvata nella pagina iniziale o nella schermata iniziale.

# 5.Segnalibri nella pagina iniziale

Quando è aperta la pagina iniziale, è possibile aggiungere ai segnalibri le pagine visualizzate di recente o gli URL personalizzati.

# 6.Newsfeed

Scorrere verso sinistra e verso destra per passare da un canale all'altro nei propri newsfeed. Toccare l'icona del mappamondo per cambiare la lingua preferita per i newsfeed. È possibile scegliere fra inglese, hindi e tamil.

# 7.Condividere pagine Web

È possibile condividere le pagine Web visualizzate nel browser con varie piattaforme, tra cui Facebook e WhatsApp.

# <span id="page-24-0"></span>Mi Apps

1.Installare app

Mi Apps è una piattaforma che consente di trovare moltissime app Android interessanti per il proprio dispositivo.

Non è necessario effettuare l'accesso. Tutte le app possono essere scaricate gratuitamente e sono sicure al 100%. È sufficiente aprire "App" e toccare "Installa" accanto all'app desiderata.

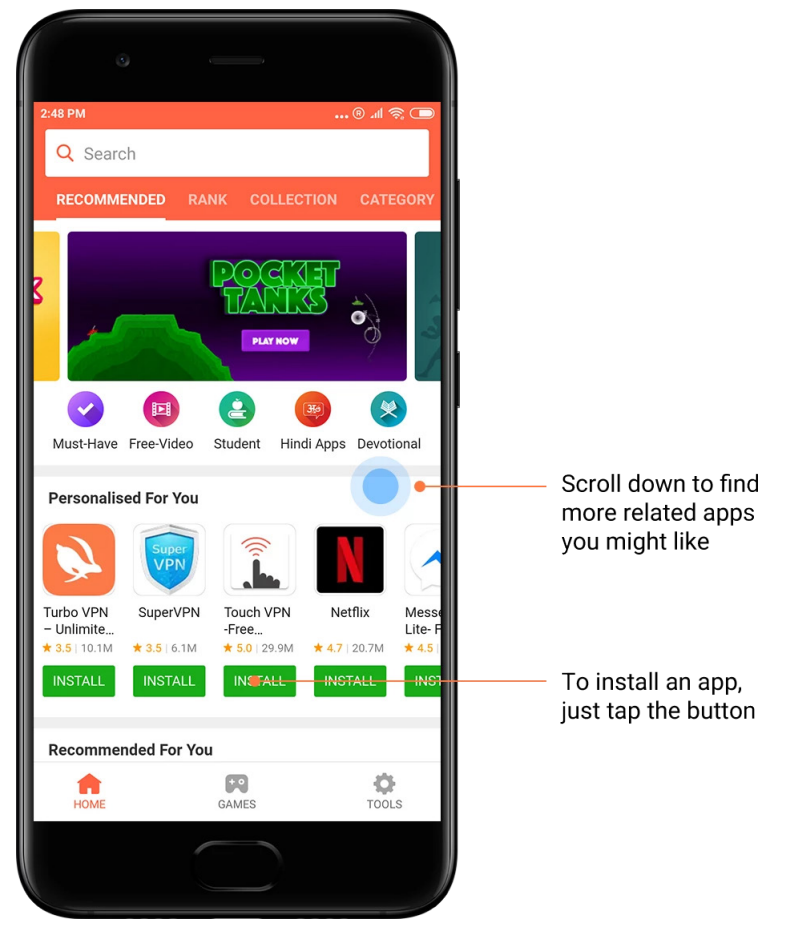

#### 2.Ricercare app

La funzione di ricerca permette di trovare rapidamente le app e i giochi desiderati. Immettere il nome dell'elemento nella barra di ricerca per ottenere i risultati all'istante. È possibile installare le app direttamente dall'elenco dei risultati della ricerca.

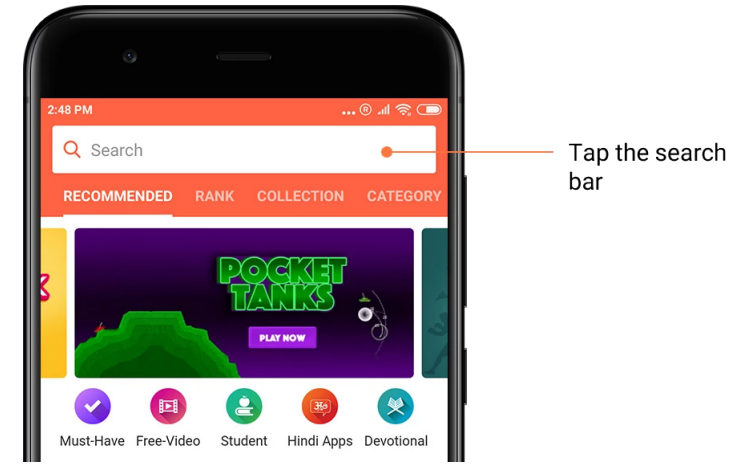

Immettere il nome dell'elemento che si desidera cercare.

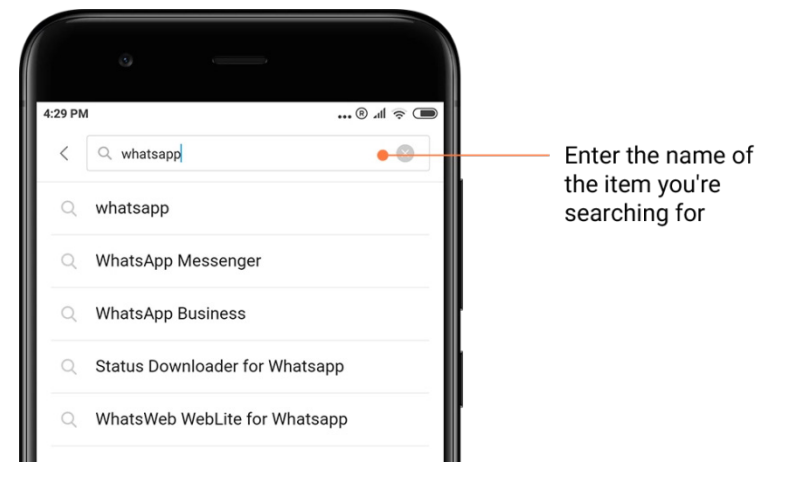

Toccare il pulsante accanto a un risultato della ricerca per installarlo.

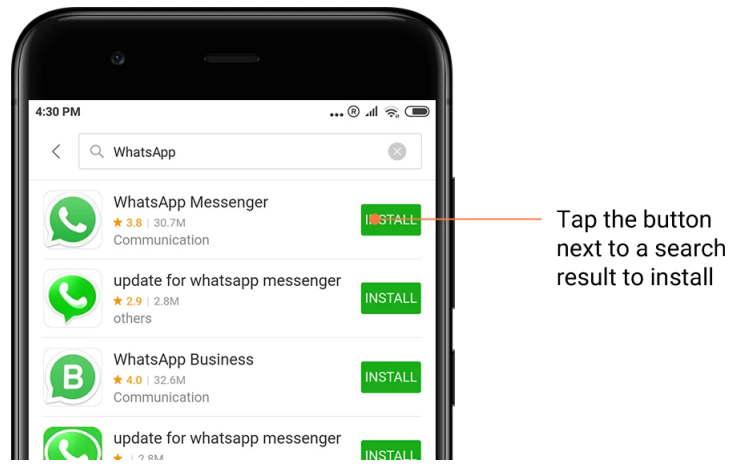

Questa versione è destinata esclusivamente all'utilizzo privato. È vietata la distribuzione.

3.App indispensabili

La prima volta che si apre Mi Apps viene visualizzato un elenco di app indispensabili consigliate. È possibile installarle tutte con un solo tocco, senza ricercare più volte i singoli elementi.

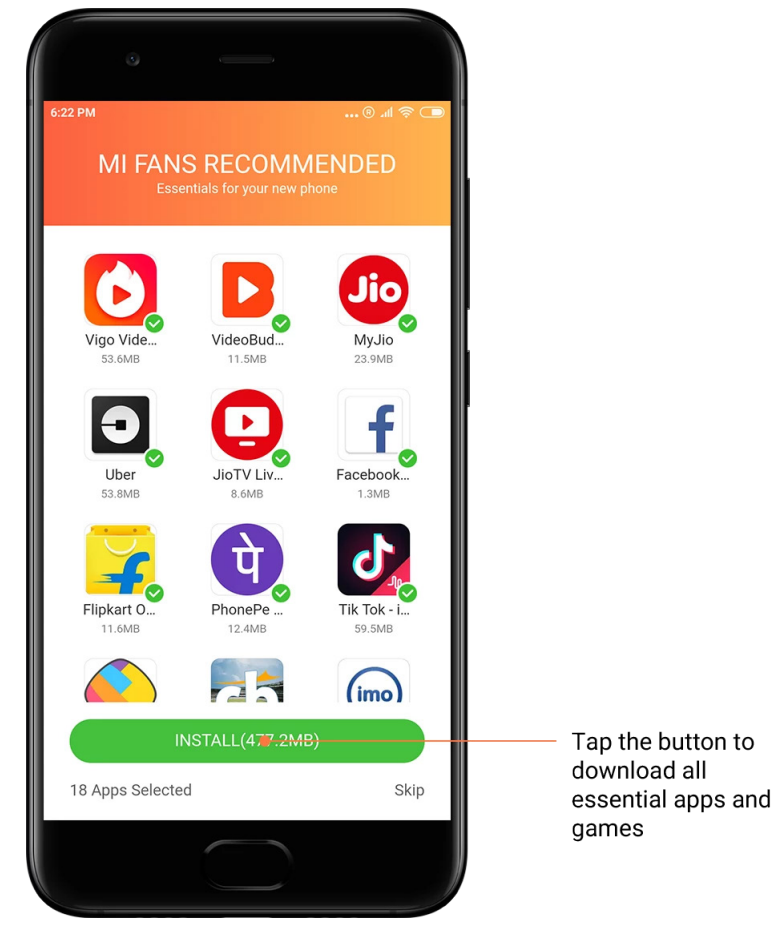

Questa versione è destinata esclusivamente all'utilizzo privato. È vietata la distribuzione.

26

# 4.Suggerimenti

In Mi Apps è possibile trovare moltissimi giochi, app, raccolte, articoli e video consigliati.

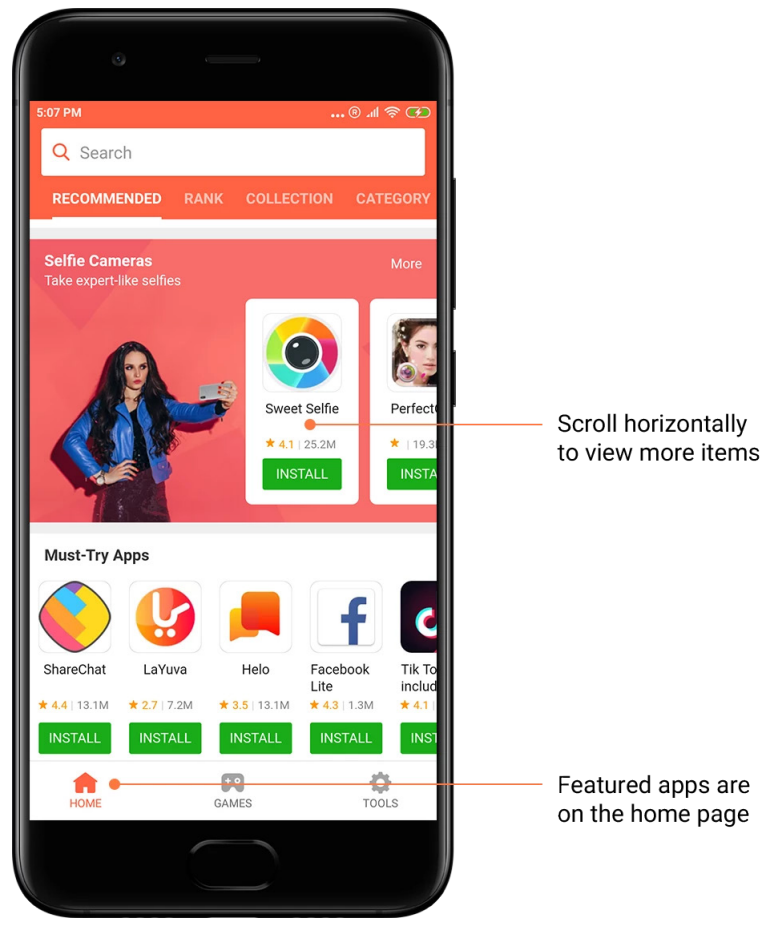

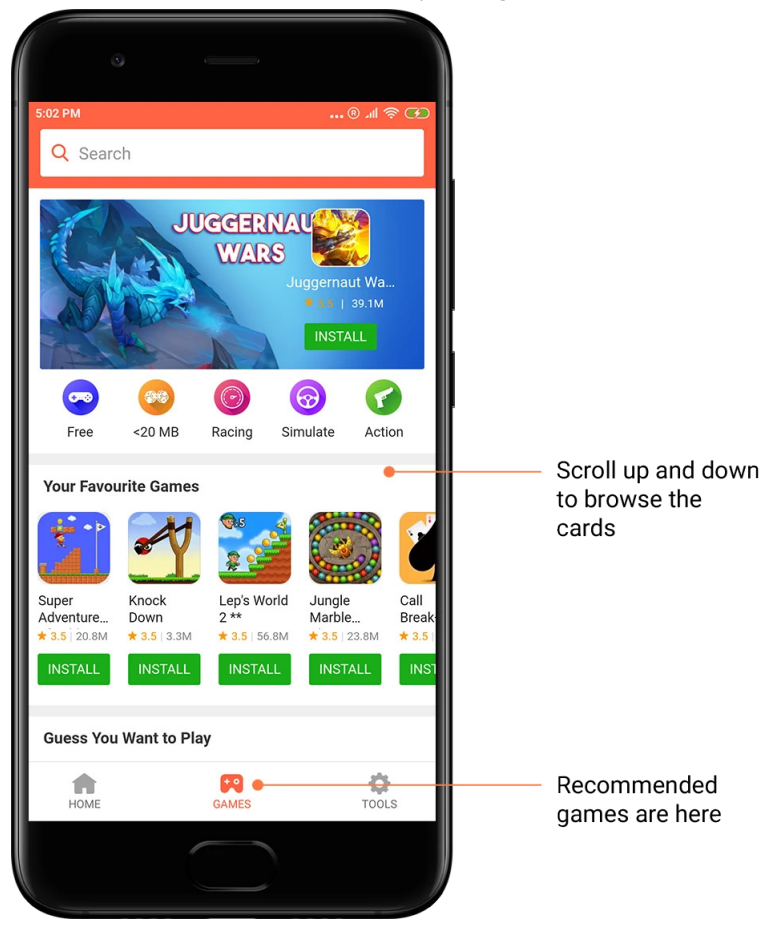

Scorrere verso l'alto e verso il basso per sfogliare le schede.

# 5.Classifiche

Toccare "Classifica" per visualizzare tutti i giochi e le app ordinati dal più popolare al meno popolare.

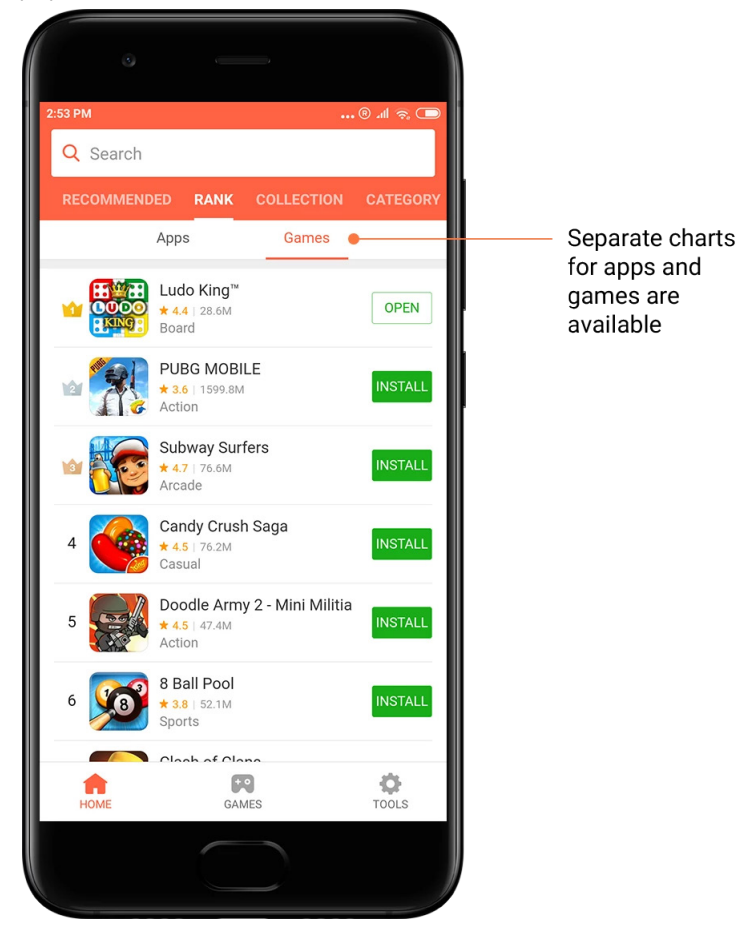

# 6.Categorie

Le categorie consentono di identificare l'app o il gioco più adatto alle proprie esigenze, fra vari app e giochi simili. È possibile cercare quello che si desidera tra 17 categorie di giochi e 33 categorie di app.

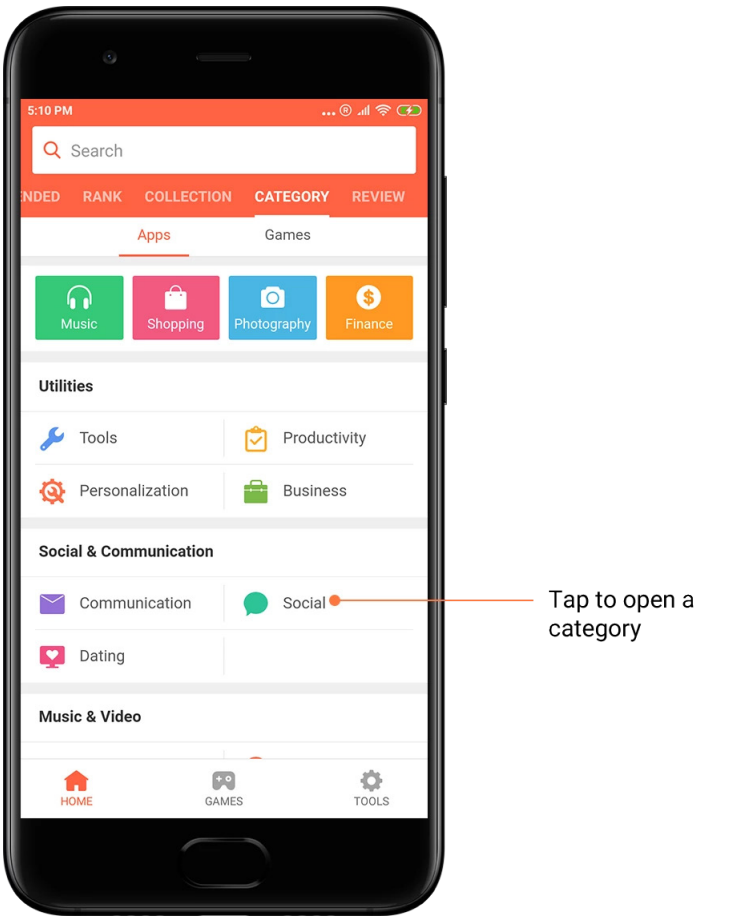

# 7.Promozioni

In quest'area di Mi Apps sono visualizzati gli sconti, le offerte e le promozioni più recenti. Qui è possibile completare le attività per ricevere i coupon per i propri acquisti.

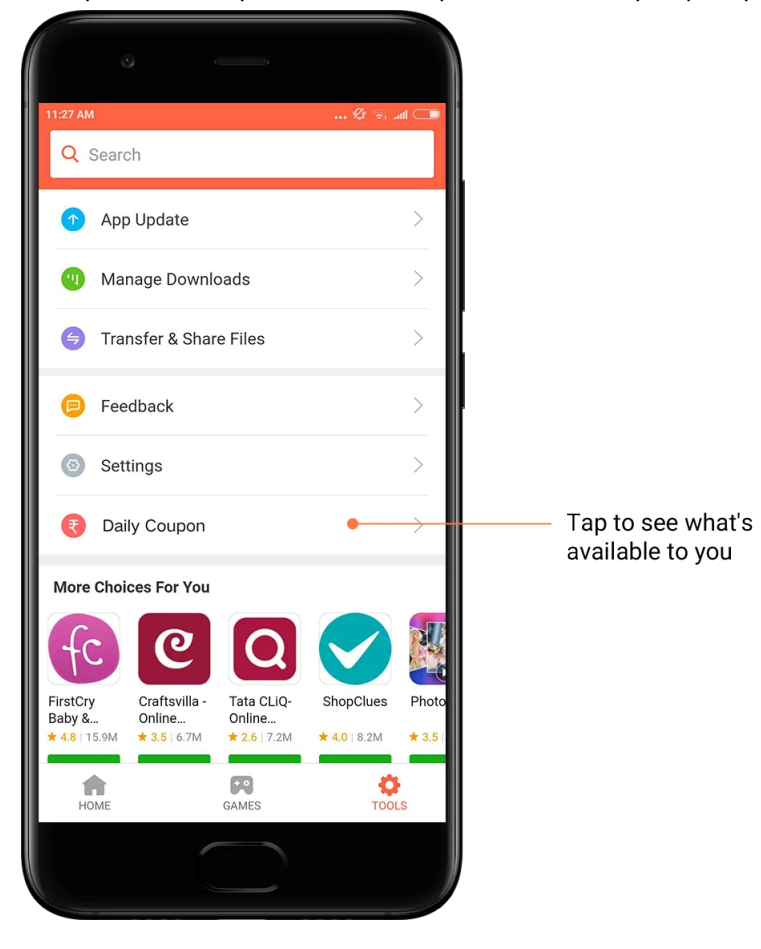

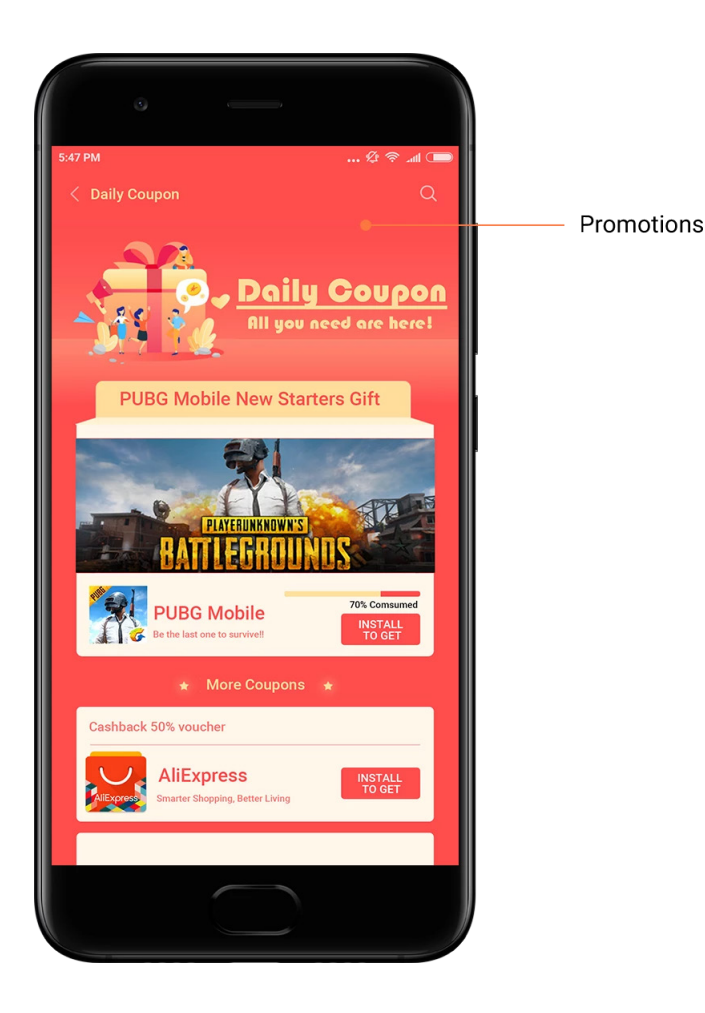

# <span id="page-32-0"></span>Mi Music

# 1.La mia musica

In La mia musica è possibile trovare i brani, i Preferiti e le playlist riprodotti di recente.

# 2.Lettore locale

Nella pagina La mia musica sono elencati tutti i brani salvati nel dispositivo. Per riprodurre un brano, è sufficiente toccarlo.

I brani musicali disponibili nel sistema locale possono essere visualizzati in vari modi: per titolo del brano, per artista, per album o per cartella. È inoltre possibile ordinarli in base al titolo del brano, aggiungendo l'orario e il numero delle volte per cui è stato riprodotto.

# 3.Lettore

Toccare il pulsante nella pagina iniziale per aprire il lettore.

I controlli del lettore includono le opzioni seguenti: Riproduci, Pausa, Brano successivo/ precedente, Ciclo, Riproduzione casuale, Download, Aggiungi a preferiti, Coda e Testi.

Il menu "Altro" include ulteriori opzioni, ovvero: Condividi, Cuffie ed effetti audio, Timer sospensione, Imposta come suoneria e molto altro ancora.

Questa versione è destinata esclusivamente all'utilizzo privato. È vietata la distribuzione.

# 4.Ricerca

Toccare la barra di ricerca e immettere le parole chiave per cercare brani, artisti, album e playlist.

# 5.Impostazioni

È possibile accedere alle impostazioni utilizzando il menu laterale, in cui sono disponibili impostazioni per l'account, filtri per i file e impostazioni di aggiornamento.

# <span id="page-33-0"></span>Temi

I temi consentono di cambiare l'aspetto del telefono.

Temi è la piattaforma di personalizzazione ufficiale di MIUI, con migliaia di temi di alta qualità creati da designer esperti. Oltre ai temi, agli sfondi, alle suonerie e ai tipi di carattere familiari, sono disponibili moltissime opzioni di personalizzazione per la schermata di blocco e la schermata iniziale.

1.Temi

· Aprire l'app per visualizzare i temi disponibili. Toccare un tema qualsiasi per visualizzarne i dettagli.

· Nella pagina dei dettagli, scorrere verso sinistra e verso destra per visualizzare le anteprime. Toccare "Download" per scaricare il tema.

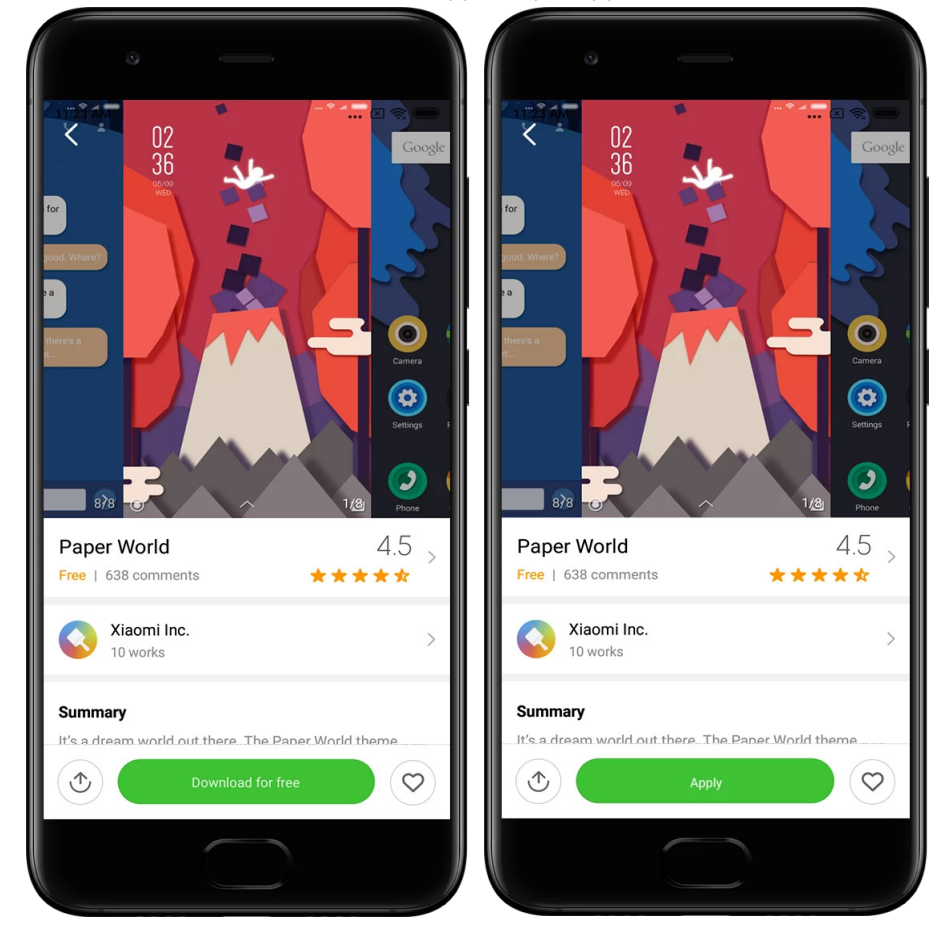

· Al termine del download, toccare "Applica" per applicare il tema.

# 2.Sfondo

· Aprire l'app e toccare il pulsante sottostante per visualizzare gli sfondi disponibili. Toccare uno sfondo qualsiasi per visualizzarne l'anteprima.

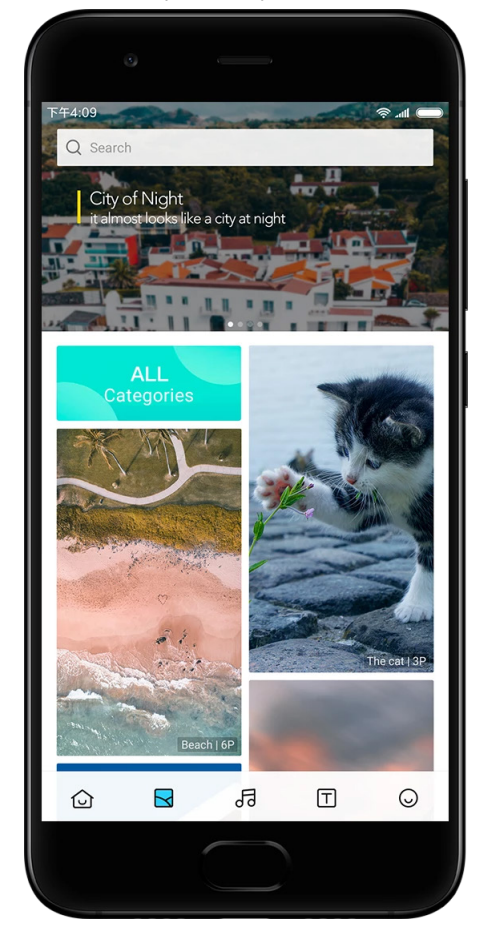

- · Scorrere verso sinistra o verso destra per passare da un'anteprima all'altra. Toccare
- "Applica" per applicare lo sfondo.
- · Specificare dove si desidera applicare lo sfondo.

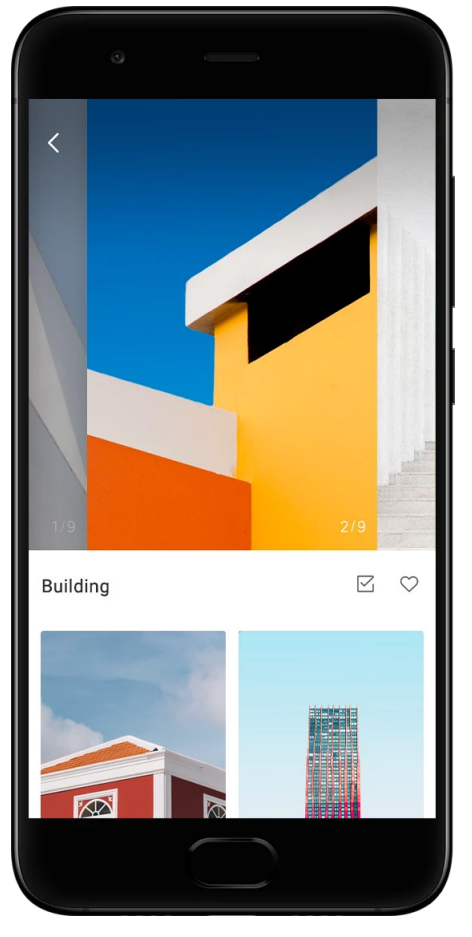

#### 4.Suonerie

· Aprire l'app e toccare il pulsante sottostante per visualizzare le suonerie disponibili. Toccare una suoneria qualsiasi per ascoltarla.

· Toccare il pulsante "Altro" accanto alla suoneria per visualizzare le opzioni disponibili.

· Specificare dove si desidera applicare la suoneria.

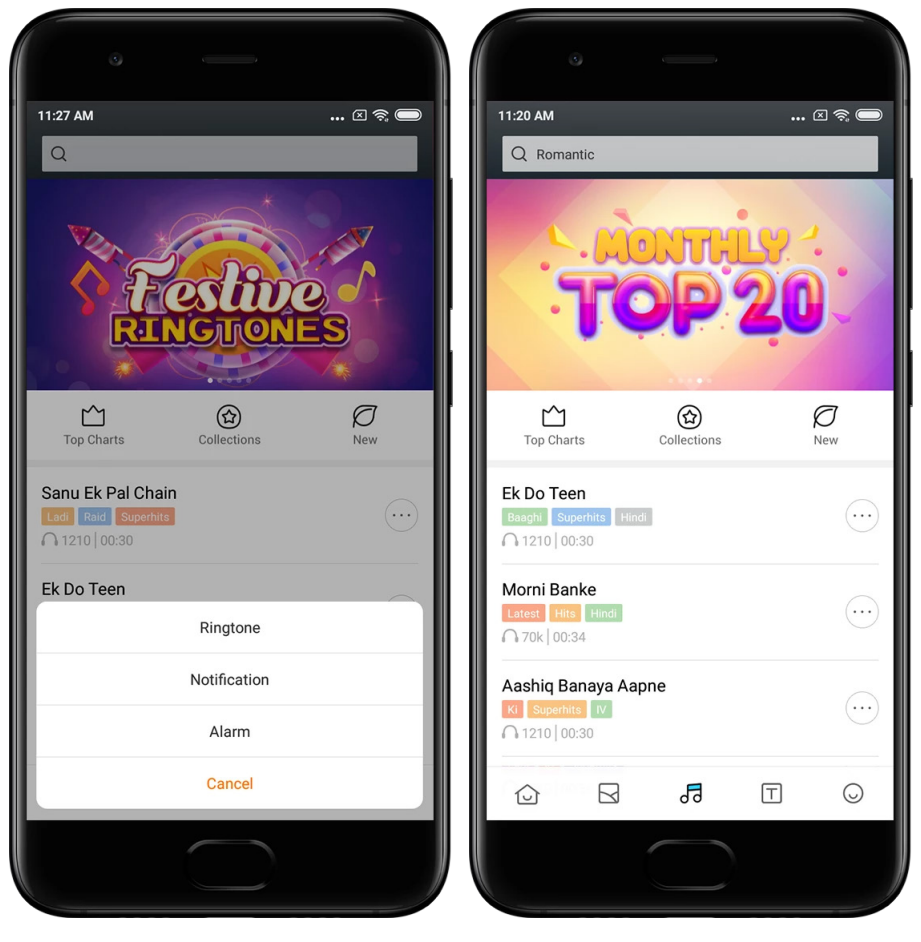

5.Tipi di carattere

· Aprire l'app e toccare il pulsante sottostante per visualizzare i tipi di carattere disponibili. Toccare un tipo di carattere qualsiasi per visualizzarne i dettagli.

· Scorrere verso sinistra o verso destra per vedere le anteprime. Toccare "Download" per scaricare il tipo di carattere.

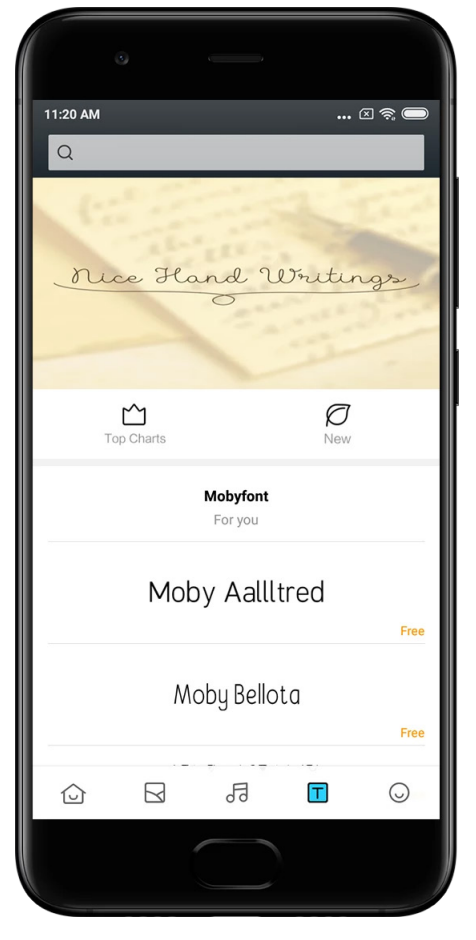

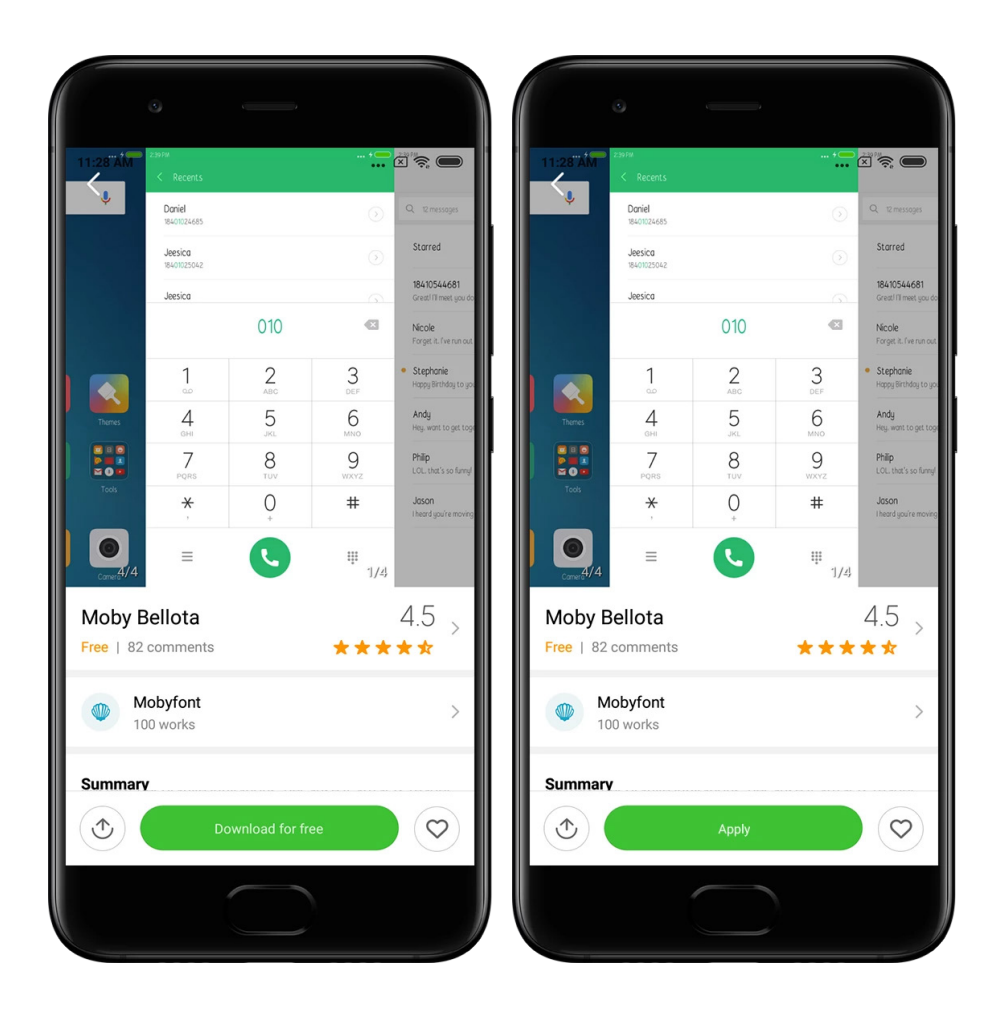

# <span id="page-38-0"></span>2-Gestione file

# <span id="page-38-1"></span>Gestione file

# 1.Ricerca rapida

I file recenti nella schermata iniziale sono disposti in base alla data di creazione. Sono inoltre ordinati in base al tipo di file e possono essere modificati per impostazione predefinita.

# 2.Statistiche di archiviazione

Consentono di verificare con uno sguardo i file memorizzati nello spazio di archiviazione interno del dispositivo e visualizzare tutti gli elementi nella cartella radice.

# 3.Cestino

Consente di eliminare i file non necessari e liberare spazio di archiviazione con due semplici tocchi.

# 4.Trasferimento di file

La funzionalità integrata Mi Drop consente di condividere file con i dispositivi vicini, senza connettersi a Internet.

Questa versione è destinata esclusivamente all'utilizzo privato. È vietata la distribuzione.

# <span id="page-39-0"></span>Backup locali

# 1.Creare un backup

Accedere a Impostazioni > Impostazioni aggiuntive > Backup e ripristino > Backup locali, toccare "Backup", selezionare le impostazioni di sistema e le app da includere nel backup, quindi toccare di nuovo "Backup". La creazione dei backup può richiedere alcuni minuti.

#### 2.Ripristino di elementi

Accedere a Impostazioni > Impostazioni aggiuntive > Backup e ripristino > Backup locali, selezionare le impostazioni di sistema e le app che si desidera ripristinare, quindi toccare "Ripristina".

# 3.Crittografare i backup

Se si desidera creare un backup crittografato, toccare l'icona del lucchetto accanto al pulsante "Backup". Per accedere agli elementi crittografati, è necessario effettuare l'accesso utilizzando il proprio account Mi.

# 4.Backup automatici

Accedere a Impostazioni > Impostazioni aggiuntive > Backup e ripristino > Backup automatici, impostare la pianificazione di backup, quindi selezionare gli elementi da includere nel backup. I backup automatici vengono visualizzati nell'elenco dei backup locali.

# <span id="page-39-1"></span>3-Altro

# <span id="page-39-2"></span>Feedback

È possibile segnalare agli sviluppatori i problemi riscontrati mentre si utilizza il dispositivo. Anche i suggerimenti degli utenti per il miglioramento di MIUI sono molto importanti. Facciamo sempre tutto il possibile per risolvere i problemi segnalati dagli utenti negli aggiornamenti successivi.

#### 1.Come aprire Feedback

Per accedere all'app Feedback, è possibile utilizzare uno dei metodi seguenti: Toccare l'icona dell'app Feedback nella schermata iniziale. Accedere a Impostazioni, scorrere verso il basso, quindi toccare "Feedback" lungo il bordo inferiore.

# 2.Invio di un feedback

Selezionare una delle caselle prima di descrivere il problema. Utilizzare "Problemi" per i bug e "Suggerimenti" per i miglioramenti.

Descrivere il problema riscontrato. È possibile aggiungere immagini, schermate registrate e log alla segnalazione.

Selezionare l'elemento a cui si riferisce il feedback, per consentirci di individuare il problema.

Se si segnala un bug, indicare la percentuale di riproducibilità.

Toccare "Invia" per inviare il feedback.

#### 3.Visualizzazione dell'avanzamento

Toccare "Il mio feedback" nell'angolo in alto della pagina iniziale per visualizzare i problemi segnalati. Toccare un problema per visualizzarne l'avanzamento.

Se i nostri sviluppatori hanno commentato il feedback dell'utente, è possibile rispondere dalla pagina dei dettagli del problema.

# <span id="page-40-0"></span>4-Strumenti

# <span id="page-40-1"></span>Calendario

Il calendario indiano tradizionale è molto diffuso. Oggi viene utilizzato insieme al calendario gregoriano. Le informazioni del calendario tradizionale vengono visualizzate ogni giorno su una scheda diversa.

Sono disponibili informazioni quotidiane su Panchang, inclusi Tithi, Samvat e Muhurt.

# 1.Date importanti

È possibile visualizzare le informazioni relative a tutte le date importanti direttamente nel calendario. Viene visualizzata una notifica sulle festività e gli eventi importanti. Per tutte le festività viene creata una scheda separata con informazioni dettagliate. È possibile aprirla toccando la notifica nella scheda dell'App Vault.

# 2.Saluti quotidiani

È possibile condividere una scheda di saluti quotidiani con WhatsApp, Facebook, ShareChat e altre piattaforme.

#### 3.Oroscopo

L'oroscopo per tutti di segni zodiacali è disponibile in lingua inglese.

4.Scheda Cricket

Il cricket è molto popolare in India. Utilizzando la nostra scheda speciale, è possibile mantenersi aggiornati sulle date degli incontri e sui punteggi delle partite.

### 5.Schede Salute e fitness, Eventi storici del giorno e Football

Le nostre schede consentono di ottenere notizie e consigli su argomenti di ogni tipo.

# <span id="page-41-0"></span>Orologio

# 1.Aggiunta di sveglie

Aprire l'app Orologio e toccare il segno più (+) sulla pagina iniziale per aggiungere una sveglia. Specificare se si desidera aggiungere una sveglia ricorrente, selezionare la suoneria e toccare "Fine".

#### 2.Orologio mondiale

Aggiungere orologi personalizzati

Nell'app Orologio, aprire la scheda "Orologio" e toccare il segno più (+) per aggiungere all'elenco un orologio per una località specifica.

# 3.Controllare la posizione geografica

Toccare una città qualsiasi nell'elenco per vedere dove si trova sulla mappa.

#### 4.Cronometro

Per usare il cronometro, aprire la scheda Cronometro e toccare semplicemente il pulsante di avvio. Toccare il pulsante con la bandiera per registrare il tempo. È inoltre possibile sospendere e riprendere il cronometro. Premere "Stop" per reimpostare il cronometro.

# 5.Timer

#### Impostare un timer

È possibile impostare intervalli di tempo con durata da 1 secondo a 99 ore, 59 minuti e 59 secondi. Toccare il pulsante sottostante per avviare il timer.

# Rumori ambientali

È possibile ascoltare uno o più rumori ambientali per un determinato periodo di tempo. È inoltre possibile scegliere di disattivare la sveglia allo scadere del timer per i rumori ambientali.

# <span id="page-41-1"></span>Meteo

# 1.Visualizzazione di informazioni meteo

Aprire l'app Meteo per visualizzare le condizioni meteo attuali e le previsioni per i 5 giorni successivi.

Nelle previsioni per le 24 ore, nella pagina iniziale sono visualizzati anche la velocità e la direzione del vento, le temperatura percepita, l'indice UV e la pressione.

#### 2.Gestione delle posizioni

Toccare il segno più (+) nella parte inferiore della pagina iniziale per ricercare le città. Toccare di nuovo il segno più (+) e utilizzare il pulsante "Modifica" per eliminare le città.

#### 3.Impostazioni meteo

Toccare il pulsante "Altro" nella parte inferiore della pagina iniziale per aprire le impostazioni. È possibile impostare le unità preferite per la temperatura e la velocità del vento, oltre a consentire o impedire all'app di aggiornare le impostazioni meteo durante la notte.

#### 4.Condivisione di informazioni meteo

Toccare il pulsante "Altro" nella parte inferiore della pagina iniziale, quindi toccare "Condividi" per inviare le informazioni meteo agli amici.

# <span id="page-42-0"></span>Sicurezza

# <span id="page-42-1"></span>Cestino

1.Cestino dei rifiuti

Il cestino è uno degli strumenti utilizzati dall'app Sicurezza per rimuovere i rifiuti dal dispositivo. È possibile eliminare gli elementi inutili memorizzati nel telefono, per assicurare un funzionamento rapido e produttivo del telefono.

#### · Come svuotare il cestino

Aprire l'app Sicurezza e toccare "Cestino". Viene avviata la ricerca automatica dei rifiuti, che include le 5 categorie principali seguenti: file nella cache, file obsoleti, pacchetti di installazione, residui e cache di memoria. Al termine della scansione, è possibile scegliere gli elementi da rimuovere.

Al termine delle pulizia viene visualizzato un report che fornisce informazioni dettagliate sull'utilizzo dello spazio di archiviazione e suggerisce altre opzioni che potrebbero consentire di liberare ulteriore spazio.

# · Aggiunta di elementi alle eccezioni

È possibile aggiungere alle eccezioni gli elementi che non si desidera eliminare. Al termine della scansione, tenere premuto un elemento e selezionare "Aggiungi alle eccezioni". Tale elemento verrà ignorato durante le scansioni future.

· Altri modi per utilizzare il cestino

Oltre a utilizzare il cestino in modo proattivo, è possibile ricevere anche notifiche quando il cestino del dispositivo raggiunge il limite impostato. Toccando la notifica si apre automaticamente l'app Cestino.

#### 2.Impostazioni del cestino

È possibile impostare promemoria e passare da una definizione di scansione all'altra nelle impostazioni.

· Scelta delle definizioni di scansione

Sono disponibili le definizioni di scansione di due fornitori di servizi. È possibile scegliere fra Tencent e Clean Master.

· Promemoria

Attivare l'interruttore "Ricorda di pulire" per impostare le dimensioni massime del cestino e pianificare gli avvisi. Quando i rifiuti presenti sul telefono raggiungono il limite, viene

visualizzata una notifica che invita a utilizzare il cestino. È inoltre possibile personalizzare la frequenza degli avvisi.

· Aggiornare automaticamente il database del cestino

L'ambito del motore del cestino può essere aggiornato a intervalli irregolari. Attivare gli aggiornamenti automatici per assicurarsi di utilizzare le definizioni più recenti e pulire il dispositivo più efficacemente.

# <span id="page-43-0"></span>Scansione base

# 1.Scansione base

La scansione base è un modulo funzionale che permette di rilevare tempestivamente i rischi per la sicurezza presenti nel telefono. Vengono controllate 3 minacce di base: rischi per la sicurezza del sistema, processi non necessari e malware. Consente inoltre di rilevare prontamente se nel telefono sono presenti elementi che possono essere ottimizzati e aiuta a rilevare più velocemente i problemi del telefono.

· Elementi controllati

La scansione secondaria per la sicurezza del sistema ricerca problemi correlati alle autorizzazioni, cavalli di Troia, problemi di installazione e aggiornamenti del sistema. Consente inoltre di comprendere se il telefono è esposto a rischi e gestisce tali rischi tempestivamente.

La seconda scansione secondaria interrompe gli avvii a catena inutili ed elimina gli elementi della cache che non sono più necessari.

La terza scansione secondaria filtra la posta indesiderata e controlla l'ambiente di pagamento.

# · Risultati della scansione

Dopo la scansione viene visualizzato un punteggio che indica il livello di sicurezza del telefono. I risultati della scansione evidenziano inoltre gli elementi non sicuri e consentono di scegliere se ottimizzare il dispositivo.

#### 2.Impostazioni della scansione di sicurezza

È possibile scegliere di creare un collegamento nella schermata iniziale o selezionare gli elementi da ottimizzare dall'elenco dei suggerimenti.

# <span id="page-43-1"></span>Scansione di sicurezza

# 1.Scansione di sicurezza

Scansione di sicurezza è un'app che esegue la scansione del telefono per identificare eventuali app nocive o virus nascosti.

Combina la ricerca dei virus con la scansione della sicurezza dei pagamenti, garantendo la protezione completa del telefono.

# · Elementi analizzati

Scansione di sicurezza risolve i problemi correlati a Wi-Fi, pagamenti, privacy e virus. Assicura che le app e i virus pericolosi nella memoria del telefono vengano scoperti al più presto possibile.

#### · Sicurezza dei pagamenti

Quando vengono avviate app dotate di funzioni di pagamento, per impostazione predefinita vengono avviate anche le funzioni di protezione dei pagamenti. È possibile aggiungere alla schermata dei risultati le app di pagamento che si desidera gestire.

# 2.Impostazioni della scansione di sicurezza

Nelle impostazioni sono disponibili varie definizioni di virus e opzioni di aggiornamento.

· Definizioni antivirus

Sono disponibili le definizioni antivirus fornite da Avast, Tencent e AVL.

· Monitor di installazione

Attivare l'interruttore "Analizza prima di installare" per cercare virus e malware nelle app da installare.

#### <span id="page-44-0"></span>Gestire le app

1.Disinstallazione di app

Questa funzione consente di disinstallare più app. Selezionare le app e toccare il pulsante sotto per disinstallarle.

#### 2.Controllo dello stato delle app

È possibile ordinare le app in base a vari parametri.

Al momento sono disponibili i parametri seguenti:

· Stato

- · Nome dell'app
- · Frequenza di utilizzo
- · Spazio di archiviazione utilizzato
- · Data/ira di installazione

#### App predefinite

Toccare il pulsante "Altro" nell'angolo superiore dello schermo e selezionare "App predefinite" per assegnare app personalizzate a varie caratteristiche del sistema.

#### 2.Autorizzazioni

# Avvio automatico

È possibile gestire il comportamento di avvio automatico di un'app per evitare il consumo anomalo di energia.

Impostare l'interruttore di controllo dell'app su "Off" per impedire l'avvio automatico.

Toccare il pulsante "Altro" nella parte superiore dello schermo per gestire le autorizzazioni di avvio automatico per le app di sistema.

#### Autorizzazioni delle app

È possibile modificare le autorizzazioni di tutte le app installate nel dispositivo.

Gestire le autorizzazioni per le singole app

È possibile controllare tutte le autorizzazioni disponibili per un'app toccando l'app. Gli interruttori visualizzati accanto alle singole autorizzazioni permettono di concedere o negare rapidamente l'accesso.

È inoltre possibile avviare le autorizzazioni per tipo, al fine di controllare tutte le app che dispongono di un'autorizzazione specifica.

# <span id="page-45-0"></span>Autorizzazioni

# 1.Avvio automatico

È possibile gestire il comportamento di avvio automatico di un'app per evitare il consumo anomalo di energia.

Impostare l'interruttore di controllo dell'app su "Off" per impedire l'avvio automatico. Toccare il pulsante "Altro" nella parte superiore dello schermo per gestire le autorizzazioni di avvio automatico per le app di sistema.

# 2.Autorizzazioni delle app

È possibile modificare le autorizzazioni di tutte le app installate nel dispositivo.

# 3.Gestire le autorizzazioni delle singole app

È possibile controllare tutte le autorizzazioni disponibili per un'app toccando l'app. Gli interruttori visualizzati accanto alle singole autorizzazioni permettono di concedere o negare rapidamente l'accesso.

È inoltre possibile avviare le autorizzazioni per tipo, al fine di controllare tutte le app che dispongono di un'autorizzazione specifica.

# <span id="page-45-1"></span>Aumento velocità giochi

1.Principio di funzionamento di Aumento velocità giochi

· Ottimizzazione: questa funzione cancella la memoria riservata ai processi in background al fine di lasciare più spazio per il gioco.

· Rete: Aumento velocità giochi incrementa la velocità di connessione del gioco, limitando la larghezza di banda per i download in background al fine di ridurre i ritardi di rete.

· Concentrazione: le notifiche vengono nascoste e i pulsanti vengono disattivati, per evitare qualsiasi distrazione.

È inoltre possibile creare un collegamento nella schermata iniziale, di modo che Aumento velocità giochi sia sempre a portata di tocco.

#### 2.Aggiunta di giochi

È possibile aggiungere alla schermata iniziale i giochi che supportano Aumento velocità giochi.

# 3.Impostazioni di Aumento velocità giochi

Avviare un'app di gioco aggiunta in precedenza alla schermata iniziale per attivare automaticamente Aumento velocità giochi.

È inoltre possibile limitare la velocità dei download in background, impedire la sincronizzazione e assicurarsi che il dispositivo non passi da una rete all'altra durante il gioco.

# <span id="page-46-0"></span>Pulizia profonda

1.Come utilizzare Pulizia profonda

Aprire Sicurezza e scorrere verso il basso finché non si vede "Pulizia profonda". Questa funzione fornisce un quadro chiaro dell'allocazione della memoria del telefono e della distribuzione dei rifiuti.

· Foto

Pulizia profonda è in grado di rilevare foto duplicate e immagini di scarsa qualità nella Galleria. È possibile scegliere di eliminare gli elementi ridondanti.

· App

È possibile individuare le app che non vengono utilizzate da molto tempo e disinstallarle.

· Dati delle app

È possibile determinare come viene utilizzalo lo spazio di archiviazione dalle singole app sul telefono. Questa funzione consente di liberare spazio di archiviazione.

· File di grandi dimensioni

Quando si utilizza il telefono per qualche tempo, si accumulano file di grandi dimensioni all'insaputa dell'utente. Questa funzione li ordina in base alle dimensioni. È possibile vedere anche le app che hanno generato tali file.

· Video

È possibile visualizzate tutti i video salvati nel telefono. È possibile eliminare quelli non necessari per liberare spazio di archiviazione.

#### 2.Impostazioni di Pulizia profonda

Sono disponibili le definizioni di scansione fornite da Tencent e Clean Master. È inoltre possibile aggiungere elementi alle eccezioni nelle impostazioni.

# <span id="page-46-1"></span>Utilizzo della batteria

È possibile verificare il consumo energetico del telefono e ottimizzare gli aspetti correlati alla batteria con un singolo tocco, per incrementare la durata della batteria del telefono.

· Aprire Sicurezza e toccare "Uso batteria" per visualizzare l'energia consumata dal dispositivo.

· Dopo la scansione è possibile controllare il livello, la temperatura e la capacità della batteria. Qualsiasi problema rilevato può essere risolto semplicemente toccando il pulsante in fondo alla pagina dei risultati.

· Controllare gli elementi ottimizzati e scegliere i problemi di consumo energetico che richiedono l'ottimizzazione manuale.

· L'ottimizzazione è terminata.

· Attivare il risparmio batteria per limitare le attività in background delle app, interrompere la sincronizzazione e ridurre al minimo le animazioni di sistema. È inoltre possibile pianificare l'attivazione e la disattivazione del risparmio batteria.

· La funzione Uso batteria consente di controllare lo stato di consumo energetico delle varie app e dei vari componenti hardware.

# <span id="page-47-0"></span>Verificare la rete

1.Trovare e risolvere i problemi correlati alla rete

Quando di riscontra un problema di rete, è possibile eseguire un test delle condizioni attuali della rete.

- · Vengono verificati gli aspetti seguenti:
- · Connessione Wi-Fi
- · Protocolli di rete
- · Connessione di rete
- · Connessioni bloccate
- · Connessioni in background
- · Impostazioni DNS
- · Router

Dopo aver visualizzato i risultati, è possibile risolvere i problemi di rete passo per passo.

#### 2.Verificare rapidamente la velocità della rete Wi-Fi

Toccare il pulsante "Altro" nella parte superiore dello schermo per eseguire un test della velocità della rete Wi-Fi. Viene controllata la velocità di download del punto di accesso Wi-Fi corrente.

# 3.Chiudere le app connesse

Tutte le app attualmente connesse a Internet vengono visualizzate nei risultati del test. Per chiudere un'app, è sufficiente toccarla.

#### <span id="page-47-1"></span>Elenco degli elementi bloccati

1.Chiamate e messaggi bloccati

L'elenco degli elementi bloccati filtra automaticamente tutti i tipi di messaggi indesiderati, il phishing, nonché le chiamate e i messaggi di marketing destinati all'utente. In questa schermata viene visualizzata la cronologia dei messaggi SMS e delle chiamate in entrata filtrati.

· SMS

I numeri di telefono evidenziati indicano i messaggi non letti. I numeri di telefono rossi diventano neri dopo che l'utente ha letto i messaggi corrispondenti.

Toccare un messaggio per leggerlo. È possibile sbloccare e ripristinare i messaggi inviati da un determinato numero oppure rispondere direttamente ai messaggi.

Toccare il pulsante "Modifica" oppure tenere premuto un messaggio SMS per sbloccare o eliminare più messaggi.

Toccare "Leggi tutto" per contrassegnare tutti i messaggi come letti.

#### · Chiamate in entrata

Toccare un record della cronologia di chiamata per visualizzare la cronologia completa per un numero di telefono specifico. È possibile scegliere di sbloccare tale numero, rispondere alla chiamata o inviare un messaggio SMS.

Toccare il pulsante "Modifica" oppure tenere premuto un record per sbloccare o eliminare più elementi.

- 2.Impostazioni dell'elenco degli elementi bloccati
- · Interruttore Elenco elementi bloccati
	- Utilizzare questo interruttore per attivare e disattivare l'elenco degli elementi bloccati. Quando questa opzione è disattivata, le chiamate telefoniche e i messaggi indesiderati non vengono filtrati.
- · Numeri bloccati ed eccezioni
	- È possibile utilizzare numeri di telefono, prefissi e posizioni per determinare quali messaggi e chiamate in entrata bloccare o consentire.
	- Toccare "Numeri bloccati" o "Eccezioni" per aggiungere o modificare elementi.
- · Notifiche relative all'elenco degli elementi bloccati
	- È possibile scegliere se mostrare o meno il contenuto di una chiamata o un messaggio bloccato in Tonalità notifica.
- · Aggiornamento automatico del filtro SMS
	- È inoltre possibile toccare "Aggiorna" per eseguire la sincronizzazione manualmente.
- · Impostazioni dell'elenco di blocco degli SMS
	- È possibile scegliere di bloccare, filtrare o consentire i messaggi di estranei e servizi. Sono disponibili anche le opzioni relative ai contatti.
	- Aggiungere parole chiave all'elenco di blocco e alle eccezioni per bloccare o consentire i messaggi contenenti parole specifiche.
- · Impostazioni dell'elenco di blocco delle chiamate
	- È possibile scegliere di bloccare o consentire chiamate da estranei, chiamate inoltrate, chiamate dall'estero e chiamate da numeri segnalati. Sono disponibili anche le opzioni relative ai contatti.
- · Impostazioni della scheda SIM 2
	- È possibile specificare se applicare le stesse regole anche alla scheda SIM 2 o impostare regole diverse.

# <span id="page-48-0"></span>Blocco delle app

# 1.Impostare la password

Utilizzare Blocco app per proteggere i dati di applicazioni specifiche e la privacy dell'utente. Aprire Sicurezza e toccare "Blocco app" per impostare la password. Il tipo di password è Schema per impostazione predefinita.

# Modificare il tipo di password

Quando si imposta la password, toccare "Cambia password" per passare da un tipo di password all'altro. Ora sono disponibili le opzioni Schema, PIN e Password combinate.

#### Aggiungere il proprio account Mi

Dopo aver impostato la password, è possibile scegliere di aggiungere il proprio account Mi. Se si dimentica la password di blocco delle app, è possibile reimpostarla tramite l'account Mi.

Se si utilizza Blocco app, è consigliabile aggiungere il proprio account Mi. Se non si aggiunge tale account, è possibile ripristinare la password di Blocco app esclusivamente ripristinando le impostazioni di fabbrica.

#### Usare le impronte digitali

È possibile usare le impronte digitali registrate nel proprio dispositivo per la verifica di Blocco app. Se si aggiunge una nuova impronta digitale, è necessario confermare nuovamente la password.

Non è possibile utilizzare le impronte digitali per eseguire la verifica di Blocco app.

#### 2.Proteggere le app tramite Blocco app

La prima volta che si utilizza Blocco app, la funzione verifica le app installate nel dispositivo e indica quelle che potrebbero richiedere protezione.

Per aggiungere o rimuovere la protezione Blocco app, utilizzare l'interruttore accanto al nome dell'app.

Toccare la casella di ricerca nella parte superiore dello schermo per cercare le app.

#### 3.Impostazioni di Blocco app

Interruttore Blocco app

Utilizzare l'interruttore Blocco app per aggiungere o rimuovere la protezione Blocco app. Quando si sposta l'interruttore su Off, la protezione viene rimossa da tutte le app insieme alla password di Blocco app.

# Quando la protezione Blocco app è attiva

È possibile scegliere esattamente quando applicare Blocco app. Attualmente sono disponibili 3 opzioni.

· Quando il dispositivo è bloccato: dopo la verifica, la protezione Blocco app non viene applicata finché non si blocca il dispositivo e non si apre un'app protetta dopo lo sblocco. · Quando il dispositivo è bloccato o dopo la chiusura dell'app: è necessario verificare la password di Blocco app dopo aver sbloccato il dispositivo o aver chiuso un'app protetta. · Quando il dispositivo è bloccato o entro 1 minuto dalla chiusura dell'app: è necessario verificare la password di Blocco app dopo aver sbloccato il dispositivo o se non si riapre

un'app protetta entro 1 minuto dalla chiusura.

#### Modifica della password

È possibile modificare il tipo di password di Blocco app e la password stessa. Sbloccare il telefono con l'impronta digitale

Se non si desidera utilizzare l'impronta digitale con Blocco app, è possibile disattivare l'interruttore corrispondente. Se si decide di riattivare questa funzione, è necessario verificare l'impronta digitale.

#### Nascondere contenuti

Blocco app consente di nascondere il contenuto delle notifiche nella schermata di blocco e in Tonalità notifica per le singole app. Dopo aver toccato "Nascondi contenuti" nelle impostazioni, vengono visualizzate le app compatibili.

Quando questa funzione è attiva viene visualizzato il testo "È disponibile un nuovo messaggio" al posto del contenuto effettivo.

#### Sblocca tutte le app contemporaneamente

Questa funzione consente di sbloccare tutte le app protette immettendo la password una volta sola.

Aggiungere un account Mi

È possibile aggiungere il proprio account Mi per avere la possibilità di reimpostare la password di Blocco app.

#### 4.Verificare la password di Blocco app

Se la funzione Blocco app è attiva, quando si apre un'app protetta viene visualizzata una finestra di dialogo che richiede di immettere la password.

È possibile immettere la password o utilizzare l'impronta digitale per sbloccare l'app. Toccare "Password dimenticata" per reimpostare la password di Blocco app. Le opzioni a disposizione possono variare a seconda che l'utente abbia aggiunto o meno il proprio account Mi prima di tentare di reimpostare la password.

Se non si desidera aprire l'app, toccare il pulsante "Indietro" nell'angolo superiore della schermata per chiudere la finestra di dialogo di verifica.

#### <span id="page-50-0"></span>Doppie app

· Doppie app consente di clonare un'app esistente sul dispositivo e utilizzarla in modo indipendente con un account diverso.

· È possibile creare doppie app in Gestisci app > Doppie app. Viene visualizzato un elenco di app compatibili installate nel dispositivo.

·Oltre alle app installate compatibili con questa funzionalità, vengono visualizzate anche le app consigliate. Utilizzare l'interruttore accanto al nome di un'app per creare una doppia app.

· Utilizzare la barra di ricerca nella parte superiore dello schermo per cercare le app installate nel dispositivo.

· Tute le app doppie presentano un collegamento apposito nelle schermate iniziali. Nell'angolo del collegamento è presente un'icona di doppia app che consente di distinguere un'app dall'altra.

· Ogni volta che il sistema richiede un'azione da parte di un'app che presenta un duplicato, viene richiesto quale app si desidera utilizzare.

#### Disinstallare doppie app

Le doppie app possono essere disinstallate esattamente come quelle standard. Inoltre, è possibile utilizzare l'interruttore per disinstallare l'app corrispondente in Sicurezza. Tutti i dati della doppia app disinstallata vengono eliminati.

#### Account per le doppie app

Se una doppia app è conforme agli standard Google per l'interfaccia con più account, è possibile aggiungere e sincronizzare gli account della doppia app in questa pagina, e personalizzarne le impostazioni. Le impostazioni per le app di terze parti possono variare.

# <span id="page-51-0"></span>Note

#### 1.Creazione di una nota

Aprire l'app e toccare il segno più (+) per aggiungere una nuova nota. Le note supportano l'aggiunta di testo, immagini e audio.

#### 2.Promemoria vocali

Toccare l'icona dell'onda sonora per effettuare una registrazione audio e salvarla nella nota.

#### 3.Funzionalità

È possibile utilizzare modelli, aggiungere immagini, elenchi di controllo e promemoria vocali, nonché formattare il testo nelle note.

È inoltre possibile condividere le note come immagini di testo su varie piattaforme. Tenere premuta qualsiasi nota per impostare un promemoria, nasconderlo o aggiungerlo in una cartella.

### 4.Eliminazione di note

Aprire una nota e toccare il pulsante "Altro" per eliminarla. Questa operazione può essere eseguita anche scorrendo verso l'alto con due dita. Tenere premuta una nota per eliminare più note.

#### 5.Ripristino di note eliminate

Per visualizzare le note eliminate, toccare "Note" nella pagina iniziale e selezionare "Cestino". Toccare la nota che si desidera ripristinare.

Se non è possibile trovare la nota desiderata, provare a cercarla in i.mi.com.

#### 6.Cartelle

Toccare "Note" nella pagina iniziale per visualizzare il menu a discesa, che consente di creare cartelle.

È inoltre possibile spostare note nelle nuove cartelle.

# 7.Ricerca

Immettere parole chiave nella barra di ricerca sulla pagina iniziale per trovare note specifiche.

# 8.Nascondere note

Scorrere verso il basso cominciando dalla parte superiore della schermata e arrestarsi al centro per visualizzare le note nascoste.

# 9.Visualizzazione

Toccare il pulsante "Altro" nella pagina iniziale per alternare tra la visualizzazione elenco e la visualizzazione griglia.

# <span id="page-52-0"></span>Registratore

#### 1.Registrazione di audio

Aprire l'app e toccare "Registra" per iniziare a registrare l'audio. È possibile sospendere e riprendere il processo, nonché contrassegnare segmenti specifici durante la registrazione.

#### 2.Visualizzazione delle proprie registrazioni

Toccare "Registrazioni" per visualizzare tutte le registrazioni effettuate.

#### 3.Impostazioni (possono variare a seconda del dispositivo)

Toccare l'icona Impostazioni nell'angolo superiore per visualizzare le opzioni disponibili. È possibile impostare la qualità della registrazione, consentire la riproduzione dell'audio tramite il ricevitore e così via.

# <span id="page-52-1"></span>Registratore schermo

# 1.Registratore schermo

Registratore schermo è disponibile nella cartella "Strumenti" della schermata iniziale. Aprire l'app e toccare il pulsante rosso per attivare il registratore. Nell'angolo della schermata viene visualizzato il pulsante "Avvia". Prepararsi e toccare questo pulsante per iniziare la registrazione.

#### 2.Terminare la registrazione

Toccare il pulsante "Interrompi" sullo schermo per terminare la registrazione.

# 3.Annullare una registrazione

Toccare la "×" sul pulsante "Avvia" se si desidera annullare la registrazione e uscire da Registratore schermo.

### 4.Gestire video

I video registrati dall'utente vengono elencati nella pagina iniziale di Registratore schermo, dove possono essere visualizzati e modificati.

#### 5.Impostazioni

· Risoluzione: è possibile registrare video con risoluzioni diverse. I video con una risoluzione più elevata appaiono più nitidi.

· Qualità video: a una migliore qualità video corrispondono immagini più nitide e file di dimensioni superiori.

· Frequenza fotogrammi: una frequenza fotogrammi superiore riduce la sfocatura nel movimento dei video ma richiede più risorse di sistema. Durante la registrazione di video con frequenze di fotogrammi elevate, il dispositivo può surriscaldarsi.

· Orientamento: impostare l'orientamento orizzontale o verticale oppure scegliere la modalità "Auto".

· Origine audio: è possibile registrare video silenziosi o aggiungere suoni provenienti dal microfono o dal sistema.

· Blocca schermo fino alla fine: blocca il dispositivo fino alla fine e salva la registrazione in corso.

· Mostra gesti touch: durante la registrazione vengono visualizzati punti bianchi per mostrare le posizioni in cui l'utente ha toccato lo schermo.

· Visualizza pulsanti di navigazione: mostra i prompt quando l'utente preme i pulsanti Home, Menu e Indietro.

# <span id="page-53-0"></span>**Calcolatrice**

#### 1.Calcolatrice base

La calcolatrice base è la prima interfaccia visualizzata all'apertura dell'app.

# 2.Calcolatrice scientifica

Aprire la calcolatrice e toccare l'interruttore per passare alla calcolatrice scientifica, che consente di eseguire operazioni con funzioni trigonometriche, radianti e radici.

# 3.Convertitore

Questa funzione consente di convertire valute e varie unità di misura.

# 4.Calcolatrice di mutui

Con metodi di rimborso e tassi di interesse regolabili, la calcolatrice di mutui semplifica notevolmente la pianificazione finanziaria.

# <span id="page-53-1"></span>Bussola

### 1.Come calibrare il dispositivo

La bussola consiglia di calibrare il dispositivo se rileva un'interferenza significativa. In tali casi, seguire le istruzioni visualizzate.

#### 2.Bussola

Posizionare il dispositivo su una superficie orizzontale per visualizzare il quadrante della bussola.

Tenere il telefono in verticale per vedere l'immagine fornita dalla fotocamera.

# 3.Livella

Scorrere verso sinistra dalla pagina iniziale per utilizzare il telefono come livella.

# <span id="page-54-0"></span>Mi Mover

# 1.Aprire l'app

Accedere a Impostazioni > Impostazioni aggiuntive >Mi Mover per Aprire l'app.

### 2.Passare da un iPhone a un Mi Phone

È possibile trasferire contatti, foto e video, eventi di calendario e note. Connettere i due dispositivi alla rete Wi-Fi, aprire Mi Mover e toccare "Sono il destinatario". Selezionare "Importa da un iPhone", immettere il proprio Apple ID e la propria password, quindi toccare "Accedi" per avviare il trasferimento.

(Nota: per i dispositivi che eseguono iOS 10.3 o versione successiva, è necessaria l'autenticazione in due passaggi).

Passare da un vecchio Mi Phone a un nuovo Mi Phone

· Nuovo dispositivo

Aprire Mi Mover, toccare "Sono il destinatario", selezionare "Importa da un telefono Android" e generare il codice QR.

· Vecchio dispositivo

Aprire Mi Mover, toccare "Sono il mittente", eseguire la scansione del codice QR sul nuovo dispositivo, selezionare gli elementi che si desidera trasferire e toccare "Invia". Durante il trasferimento non è possibile connettersi a Internet, perché Mi Mover utilizza la rete Wi-Fi per inviare gli elementi.

# 3.Passare da un telefono Android a un Mi Phone

· Nuovo Mi Phone

Aprire Mi Mover, toccare "Sono il destinatario", selezionare "Importa da un telefono Android" e generare il codice QR.

· Vecchio telefono Android

Installare Mi Mover e aprire l'app. Toccare "Avvia", eseguire la scansione del codice QR sul nuovo dispositivo, selezionare gli elementi che si desidera trasferire e toccare "Invia".

### <span id="page-54-1"></span>Scanner

# 1.Aprire l'app

Per aprire lo scanner, è possibile toccare l'icona della schermata iniziale o utilizzare i collegamenti nel browser, nella ricerca globale in Mi Wallet.

#### 2.Eseguire la scansione di codici

Oltre a eseguire la scansione di codici a barre e codici QR, è possibile riconoscere anche codici nelle immagini salvate nella Galleria, toccando l'icona nell'angolo in alto a destra della pagina iniziale.

#### 3.Shopping

Eseguire la scansione del prodotto che si desidera acquistare per ricercarlo nelle piattaforme di e-commerce online.

#### 4.Eseguire la scansione di documenti

Questa funzione consente di salvare come immagini i documenti digitalizzati o riconoscere un testo e salvarlo come una nota. È inoltre possibile copiare negli Appunti il testo riconosciuto.

Manuale utente di Mi Drop

Mi Drop è un'app di condivisione file sviluppata da Xiaomi. Tale app consente di condividere file, musica, immagini, app e altri elementi con tutti i dispositivi Android. In Mi Drop il trasferimento di file è 200 volte più rapido che con Bluetooth. La velocità di trasferimento arriva fino a 50 Mbps.

# 1.Come inviare un file in Mi Drop

Aprire Mi Drop e toccare "Invia".

Scegliere i file e toccare il pulsante di invio, quindi aspettare il destinatario. Toccare l'immagine del profilo dell'altra persona e avviare il trasferimento.

# 2.Come ricevere un file in Mi Drop

Aprire l'app Mi Drop e toccare l'opzione di ricezione, quindi attendere che l'altro dispositivo si connetta.

# 3.Come stabilire una connessione fra i dispositivi tramite codice QR?

Toccare Scansione codice QR sul dispositivo del mittente per connettersi ed eseguire la scansione del codice QR sul dispositivo ricevente.

Toccare Connessione tramite codice QR sul dispositivo ricevente per mostrare il codice QR.

# 4.Come condividere Mi Drop con gli amici

Aprire l'app Mi Drop e toccare Condividi Mi Drop, per visualizzare l'opzione Hotspot mobile e Bluetooth.